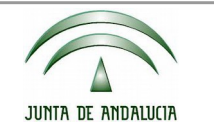

Censo de Dehesas de Andalucía

Consejería de Agricultura, Pesca y Desarrollo Rural Consejería de Medio Ambiente y Ordenación del Territorio

## EJEMPLO PRÁCTICO 2:

# DELIMITACIÓN GRÁFICA Y PRESENTACIÓN TELEMÁTICA DE UNA COMUNICACIÓN AL CENSO DE DEHESAS DE ANDALUCÍA

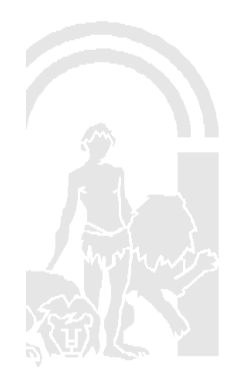

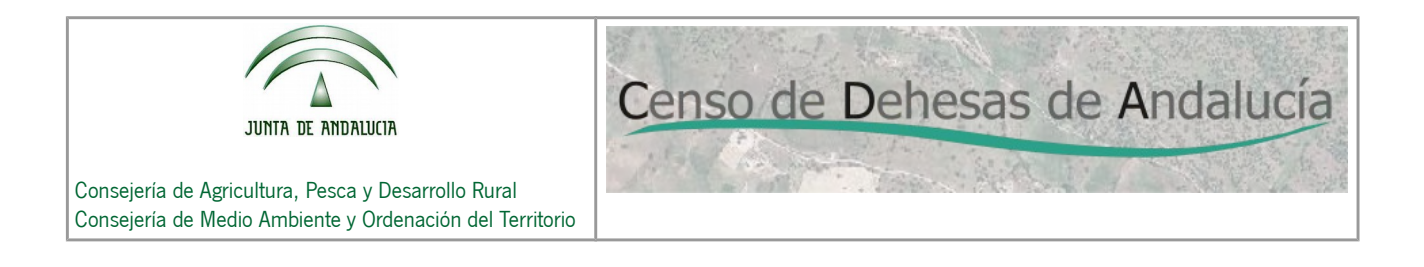

#### 1. DATOS DE PARTIDA

Se trata de una persona física propietaria de los recintos SIGPAC que se relacionan a continuación:

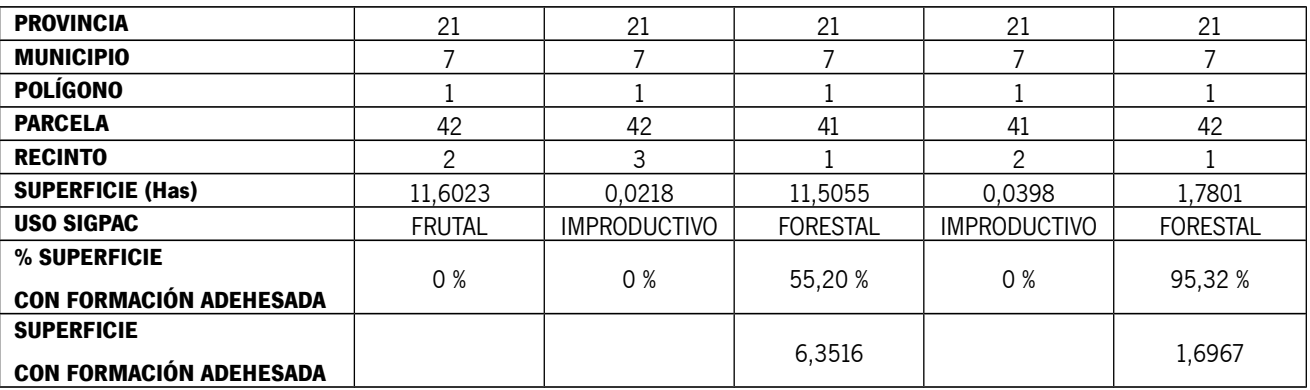

El propietario no presenta Solicitud Única. Alquila los terrenos desde hace 1 año a un ganadero del mismo municipio cuyo código REGA es ES210070001231. El ganadero tampoco declaró los terrenos del propietario en la solicitud única que presentó en el año 2015.

De acuerdo con lo expuesto anteriormente y según el procedimiento seguido para la conformación de oficio del Censo de Dehesas de Andalucía (en adelante CENSO DE DEHESAS), los recintos SIGPAC del propietario no aparecen en el Censo.

2. TRAMITACIÓN DE LA COMUNICACIÓN.

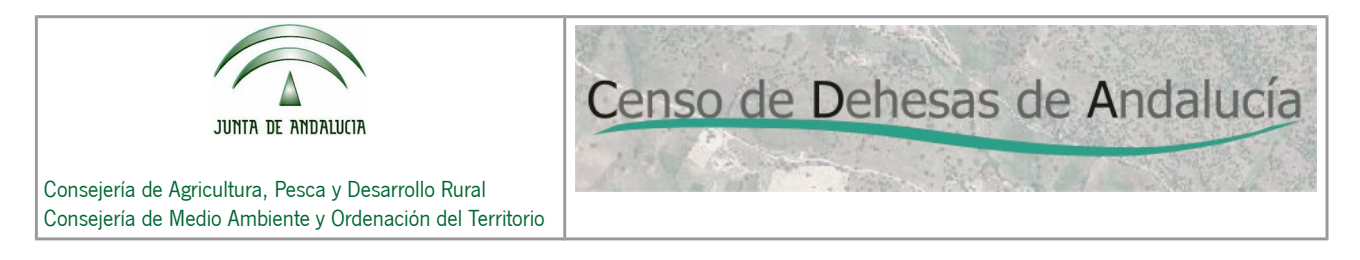

Entrando en la página web de la Consejería de Agricultura Pesca y Desarrollo Rural, en la dirección:

[http://juntadeandalucia.es/organismos/agriculturapescaydesarrollorural/areas/agricultu](http://juntadeandalucia.es/organismos/agriculturapescaydesarrollorural/areas/agricultura/produccion-agricola/paginas/cda.html) [ra/produccion-agricola/paginas/CENSO DE DEHESAS.html](http://juntadeandalucia.es/organismos/agriculturapescaydesarrollorural/areas/agricultura/produccion-agricola/paginas/cda.html)

Nos aparece la página de inicio del CENSO DE DEHESAS:

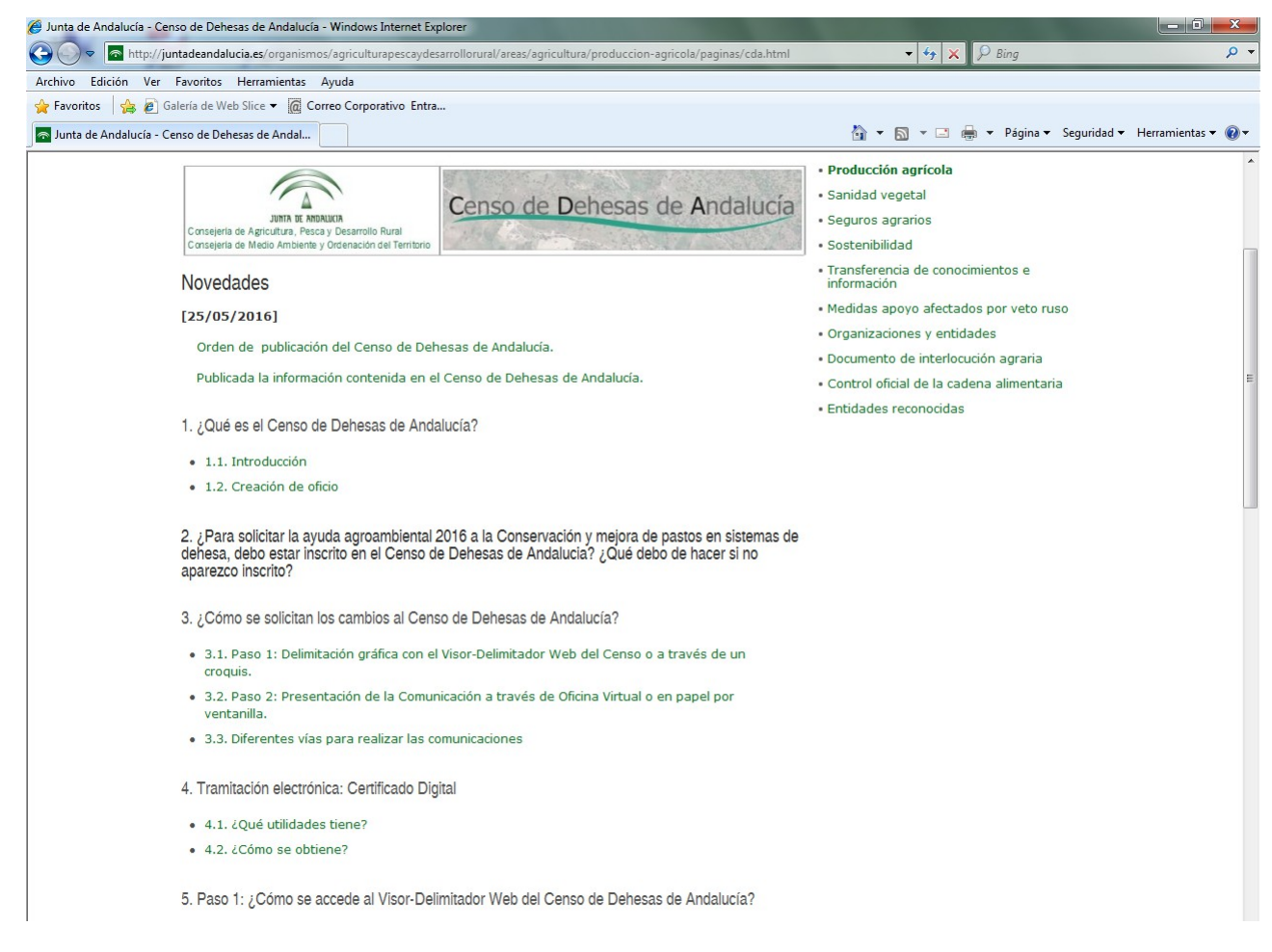

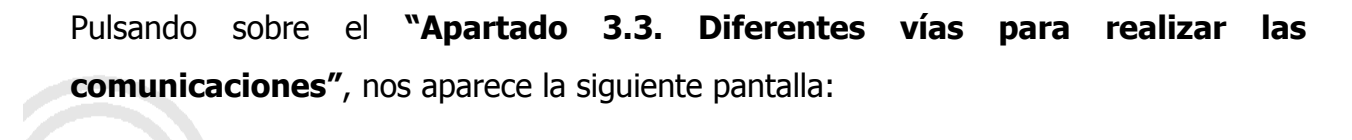

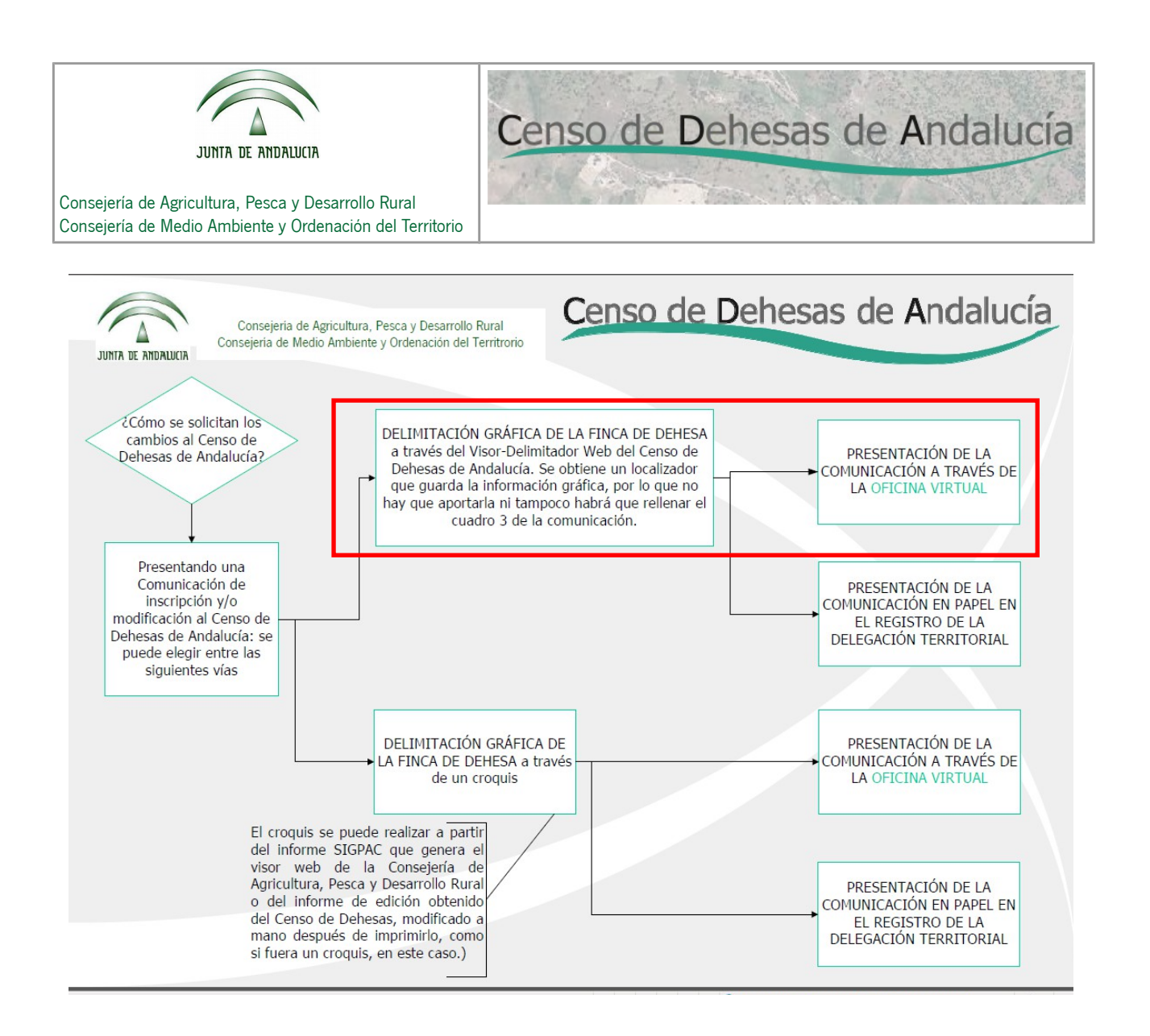

Tal como puede observarse en la pantalla, existen varias vías para presentar las comunicaciones al CENSO DE DEHESAS. Nosotros optaremos por la opción marcada en rojo:

- PASO 1. Delimitación gráfica de la finca de dehesa a través del Visor-Delimitador Web del CENSO DE DEHESAS.
	- PASO 2. Presentación de la comunicación a través de la Oficina Virtual

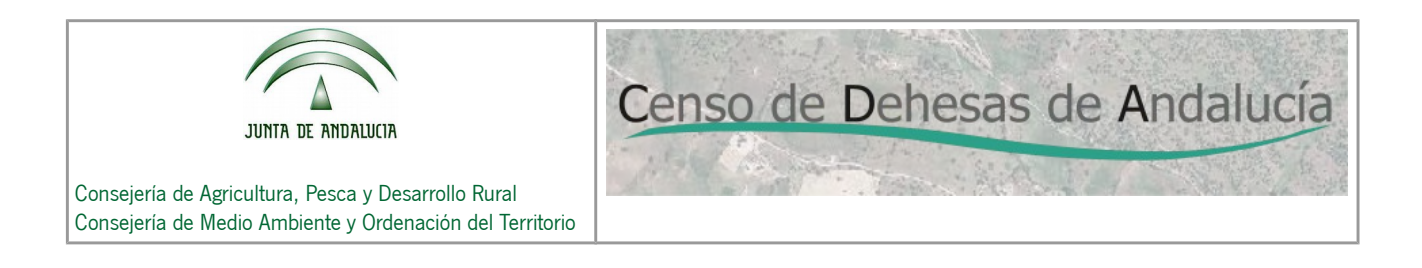

2.1. DELIMITACIÓN GRÁFICA DE LA FINCA DE DEHESA A TRAVÉS DEL VISOR-DELIMITADOR WEB DEL CENSO DE DEHESAS.

Para delimitar nuestra finca de dehesa a través del Visor-Delimitador Web del CENSO DE DEHESAS accederemos al mismo a través del **"Apartado 5.2. Visor"** de la página de inicio (**IMPORTANTE:** Para el acceso al Visor se recomienda utilizar los navegadores Google Chrome o Mozilla Firefox).

Una vez que pulsemos sobre el mismo, nos aparece la siguiente pantalla:

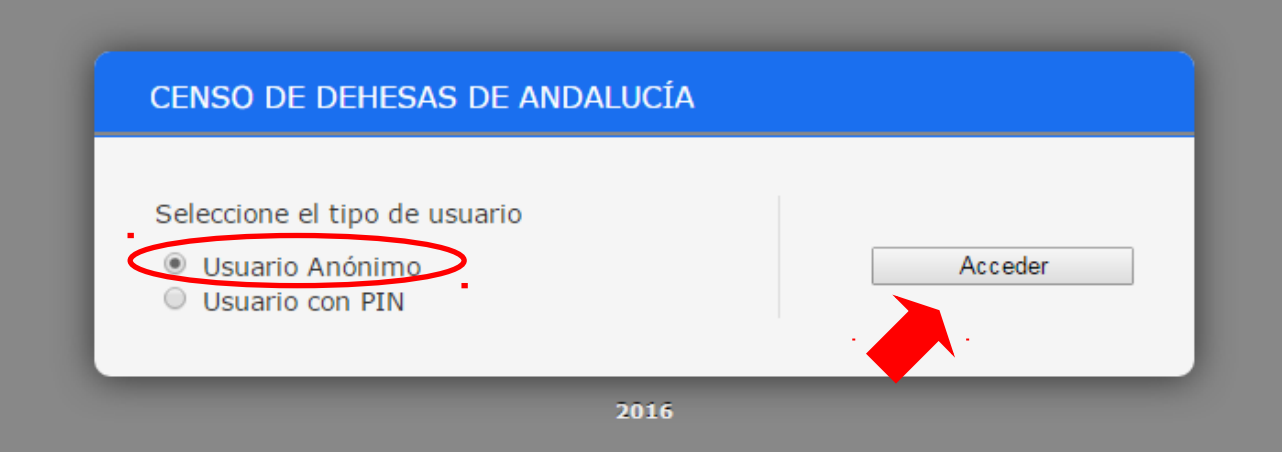

En nuestro caso hemos de acceder seleccionando la opción de **"Usuario Anónimo"** (debido a que el Propietario ni el arrendatario de los terrenos, tal como se comentó en los datos de partida, no están incluidos en el CENSO DE DEHESAS de oficio por no haber presentado la Solicitud Única en 2015).

Pulsando sobre el botón "**Acceder"**, entraremos en el Visor:

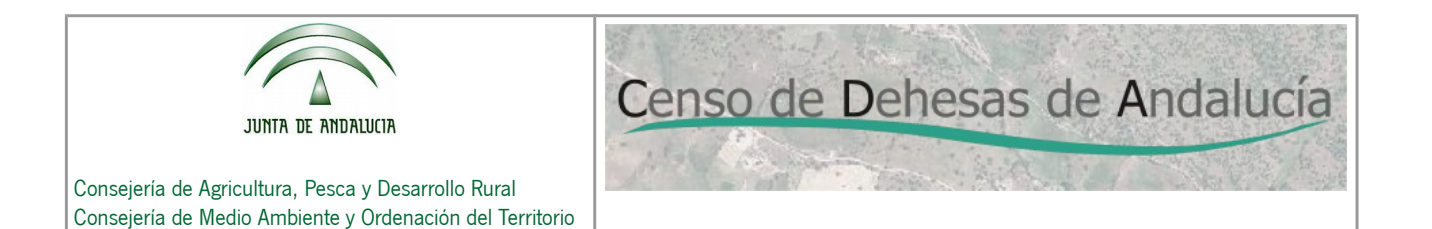

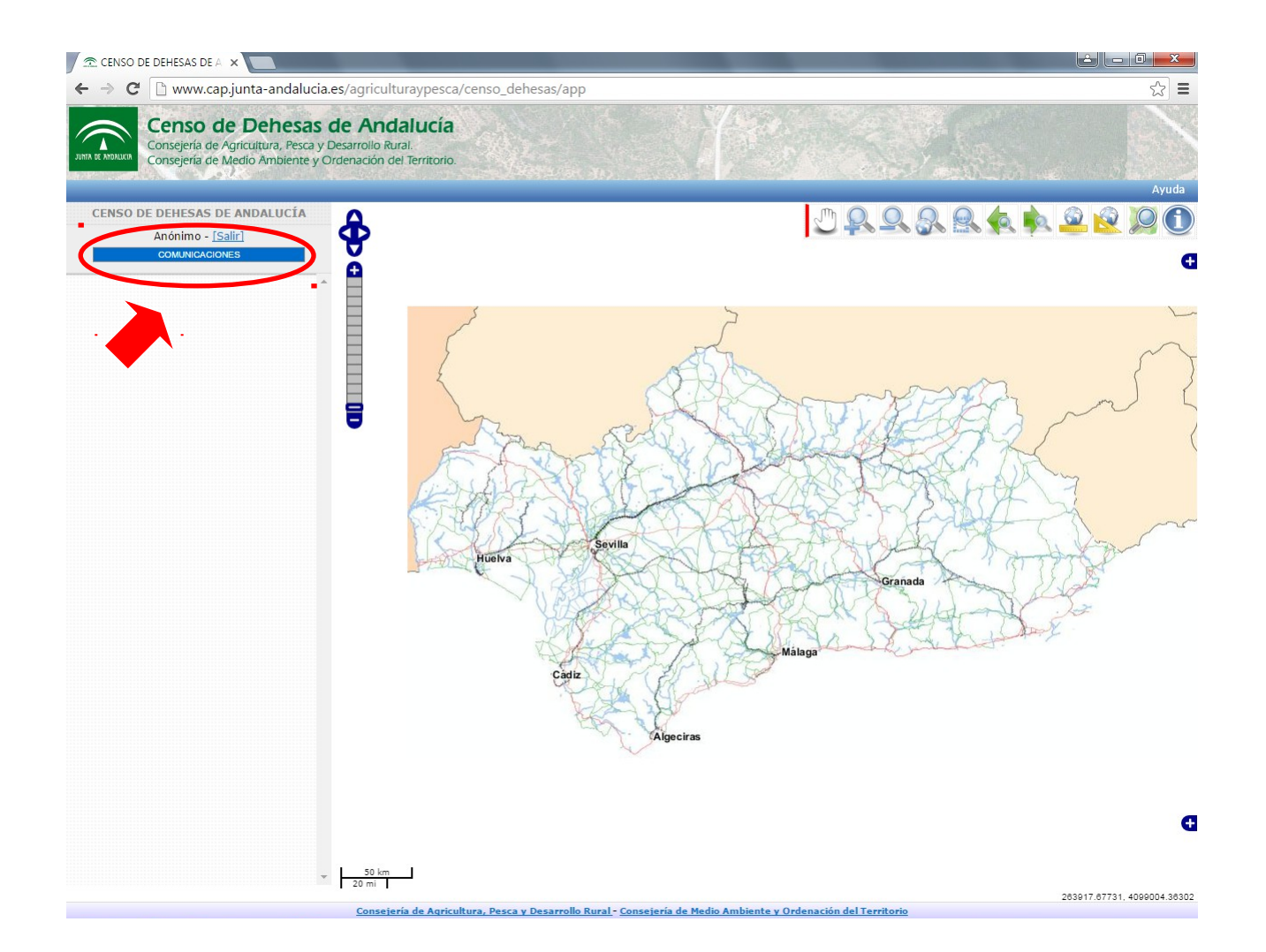

Cuando accedemos al Visor lo hacemos en el "Modo Consulta". Como puede observarse, al haber entrado como Usuario Anónimo, no tenemos asignada ninguna Finca de Dehesa, y la parte izquierda de la pantalla aparece en blanco.

Para delimitar nuestra Finca de Dehesa, tendremos que hacerlo desde el "Modo Comunicaciones", para ello pulsaremos sobre el botón COMUNICACIONES

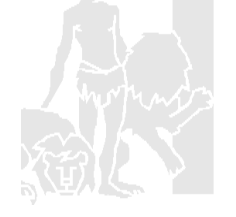

Censo de Dehesas de Andalucía

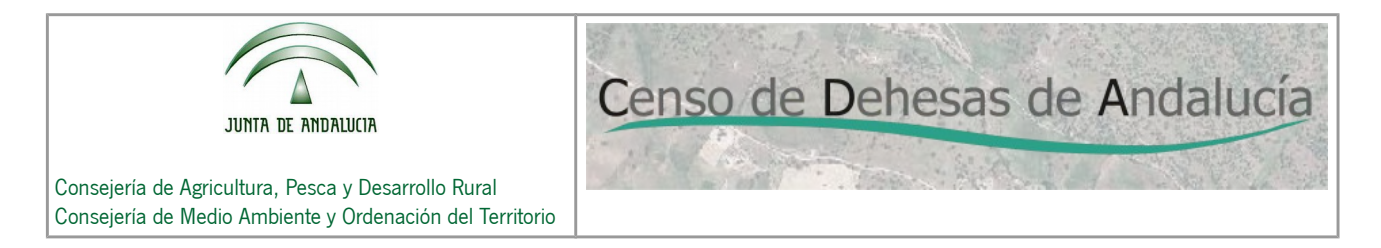

A continuación nos aparecerá la pantalla siguiente, en la que puede observarse en la parte izquierda de la pantalla un "Menú de utilidades" las cuales nos van a permitir delimitar nuestra Finca de Dehesa:

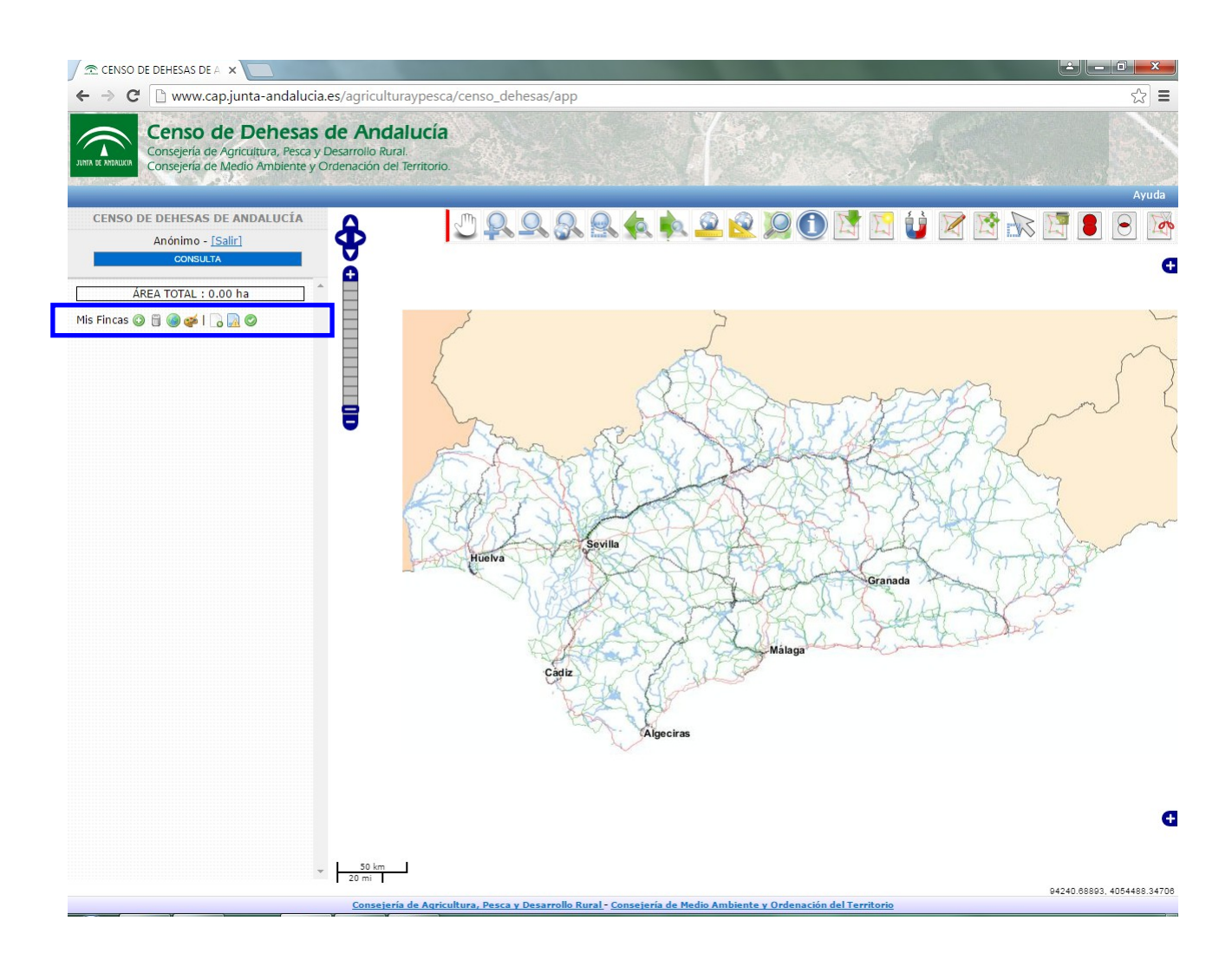

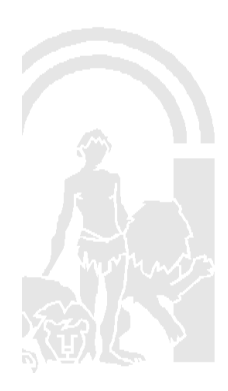

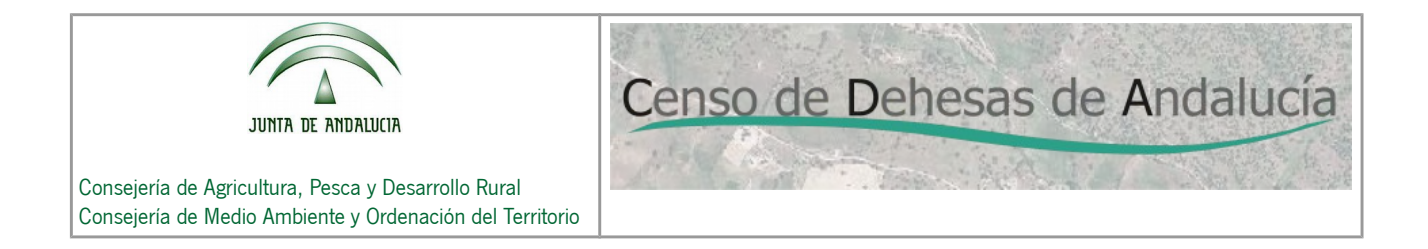

Una vez dentro del "modo Consulta", para localizar nuestras parcelas en el mapa pulsaremos sobre el icono "Localizador SIGPAC por referencia" e introduciremos los datos SIGPAC de cualquiera de nuestros recintos:

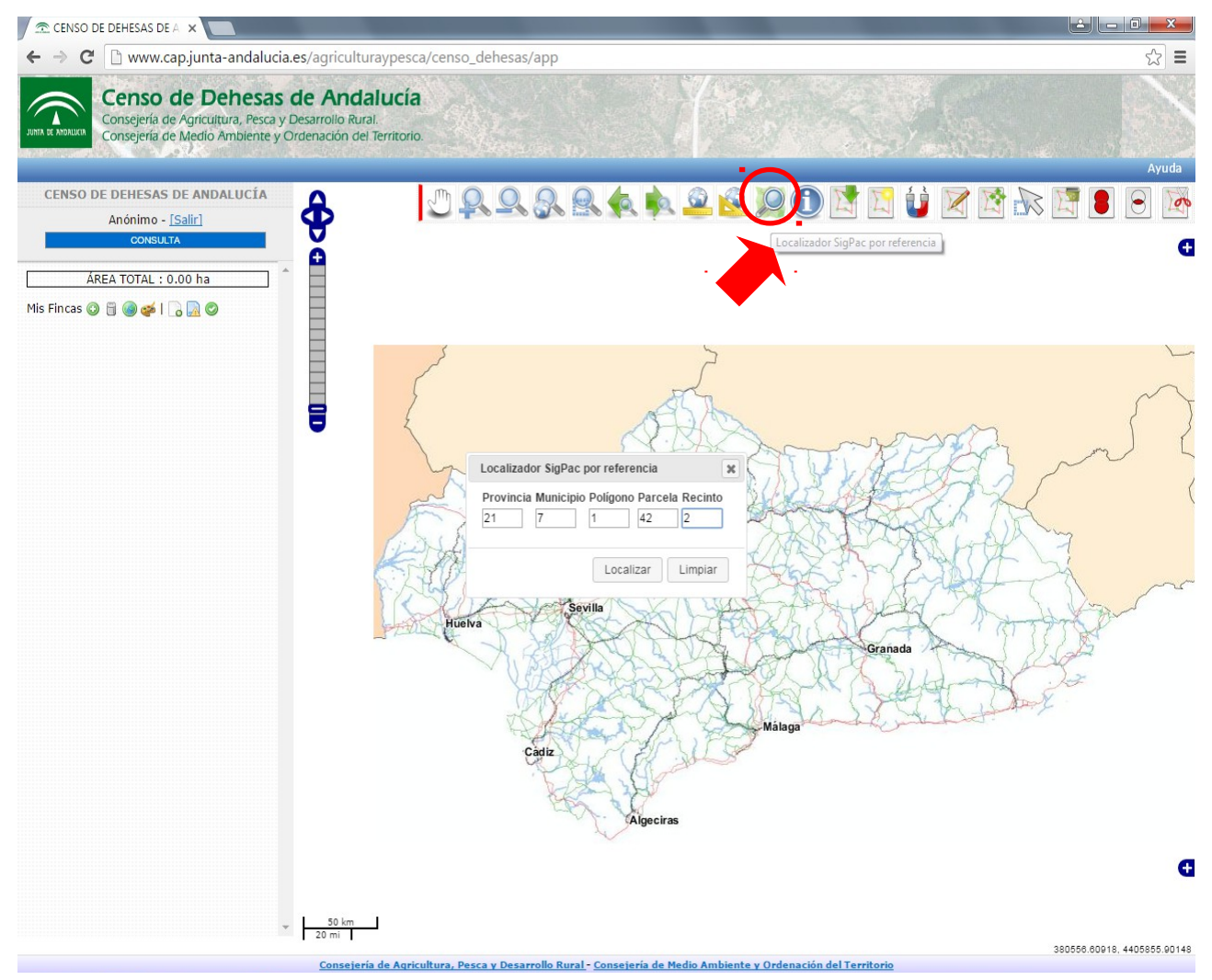

Una vez introducidos pulsamos sobre el botón "Localizar", apareciéndonos en la pantalla el recinto seleccionado:

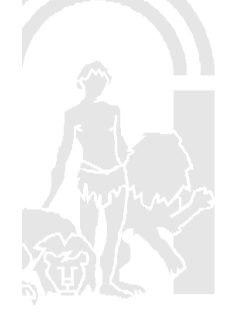

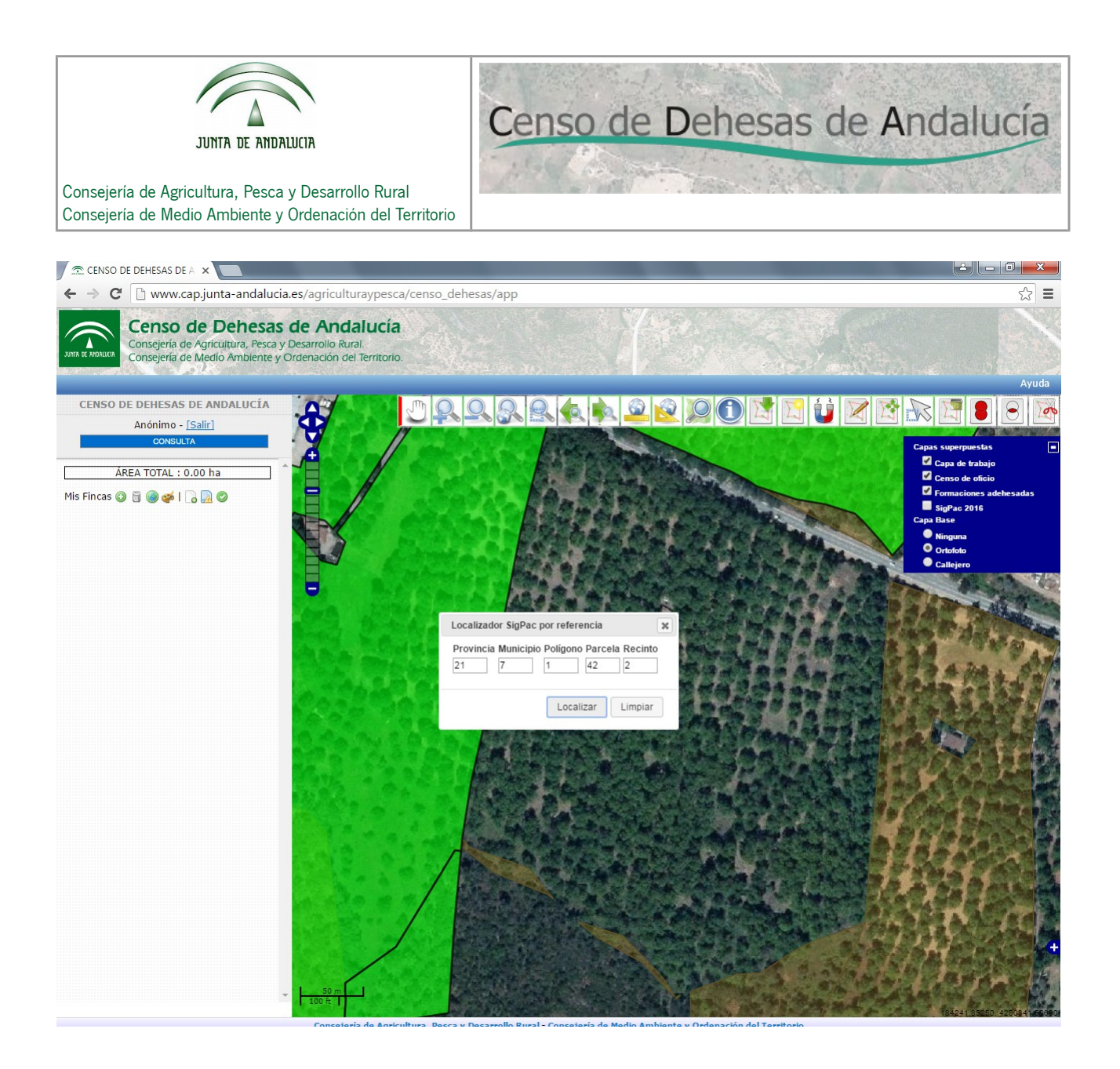

Ampliando la imagen anterior, visualizaremos todos los recintos SIGPAC del propietario (los hemos marcado con una línea roja a efectos didácticos, la línea roja no es generada por el Visor).

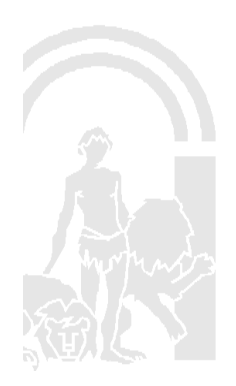

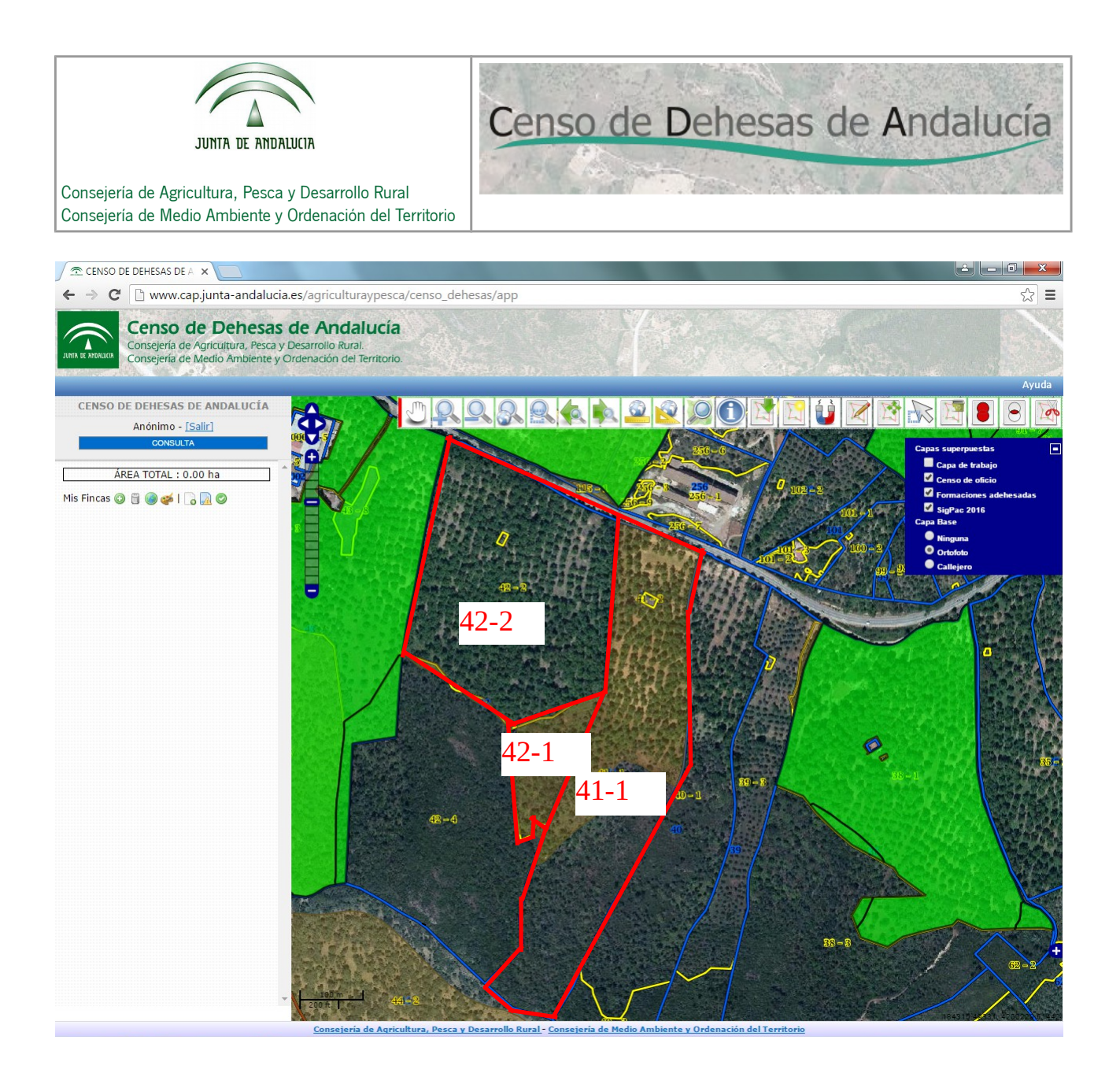

Como puede observarse en la pantalla, aparecen superficies marcadas en color verde y otras marcadas en color marrón:

Capa del censo de oficio

Capa de formaciones adehesadas de SIGPAC

Haciendo "zoom" sobre cada uno de los 3 recintos que aparecen en la pantalla anterior, nos detendremos a ver el detalle de cada uno de ellos:

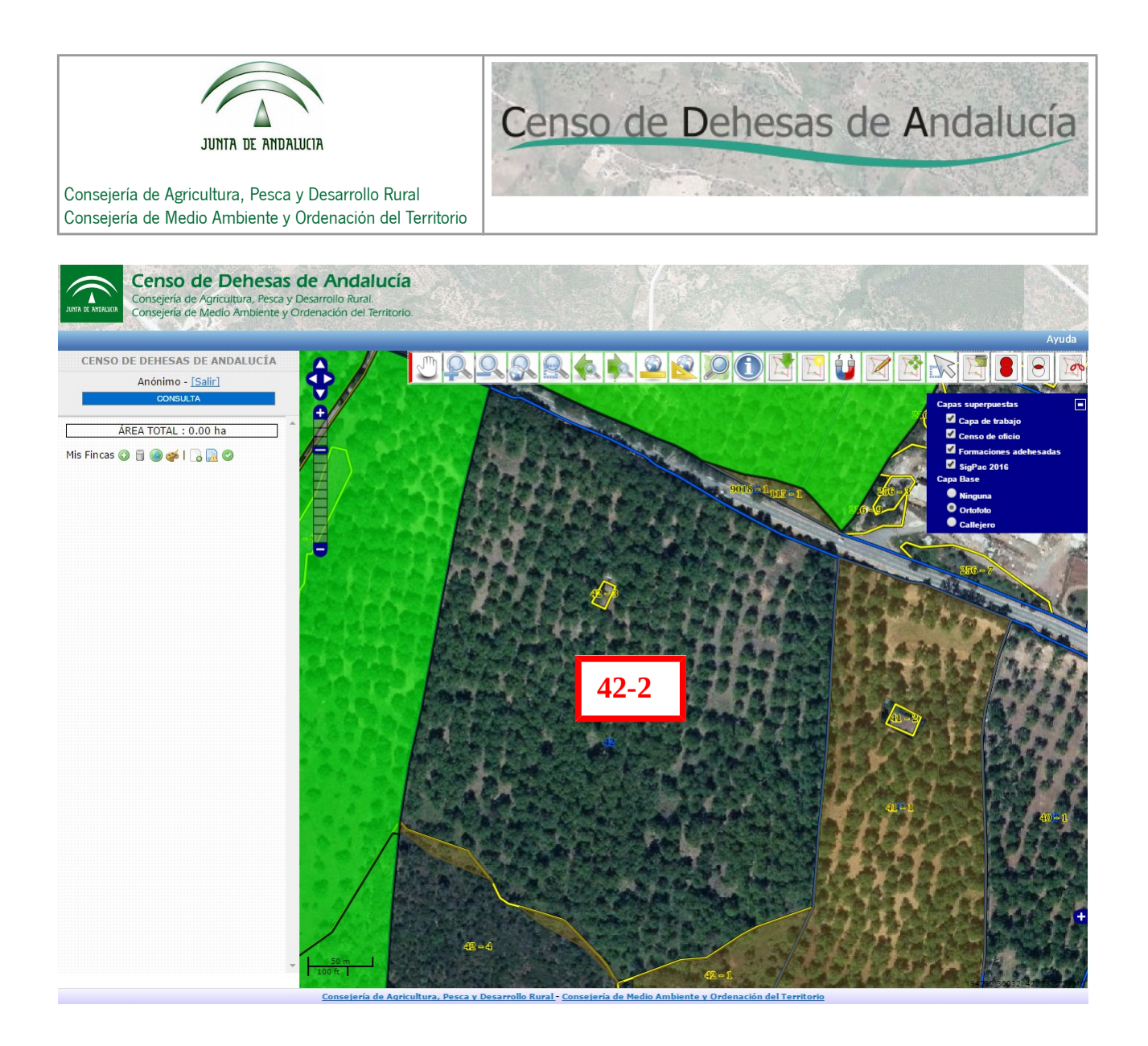

Visualizamos en la imagen el recinto 42-2, se trata de un castañar, con uso SIGPAC frutal. Como puede observarse este recinto no está dentro de la capa de formaciones adehesadas.

También se advierte que dentro de este recinto existe una pequeña superficie destinada a una vivienda (recinto 42-3) con uso SIGPAC improductivo.

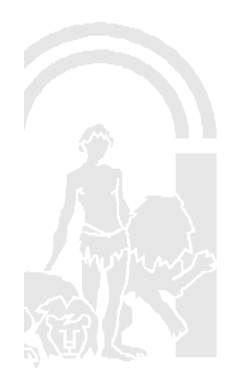

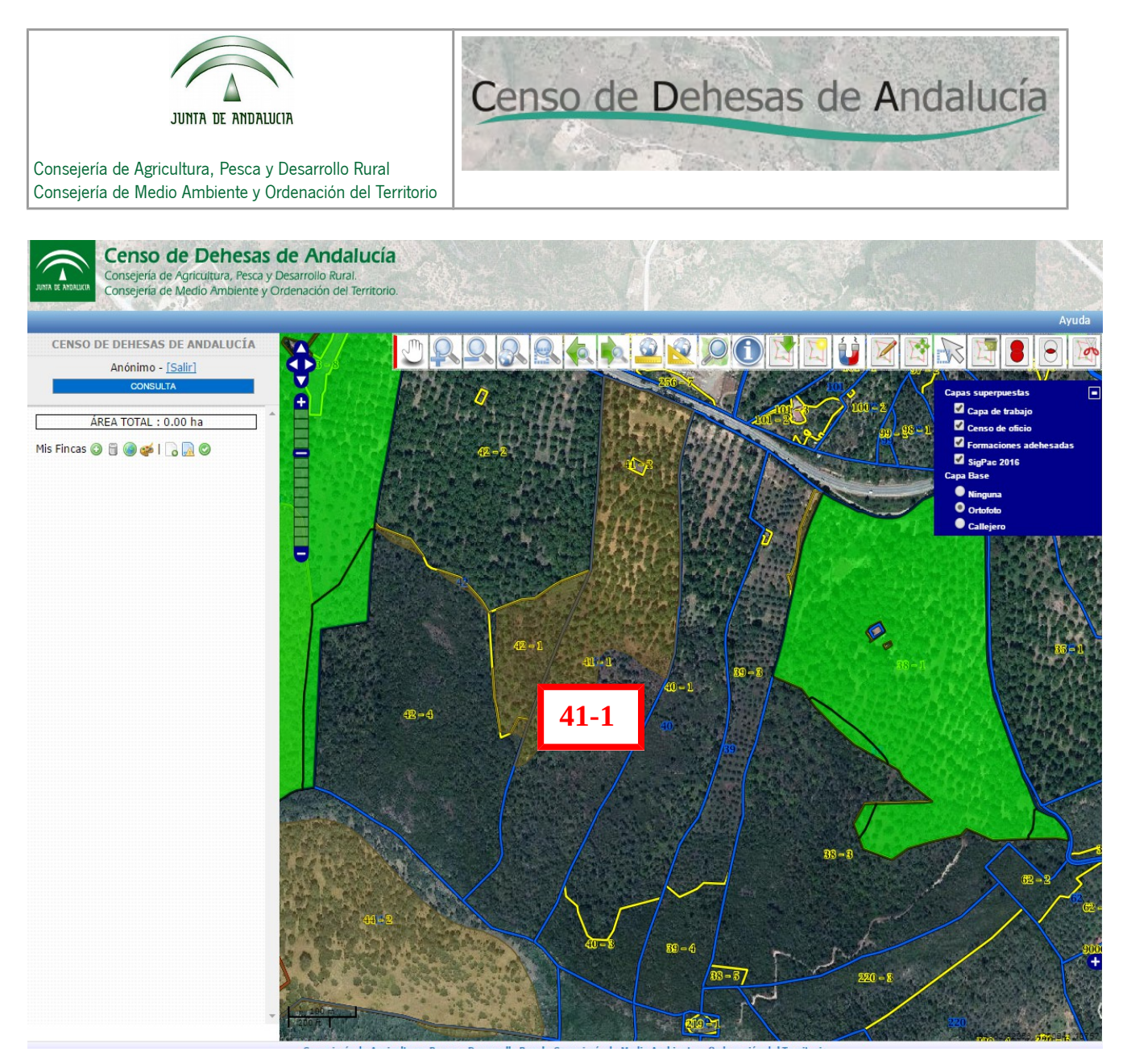

Visualizamos en la imagen el recinto 41-1, con uso SIGPAC forestal.

Una parte del recinto está dentro de la capa de formaciones adehesadas, según datos de SIGPAC el 55,20% de la superficie.

Dentro de este recinto se advierte una pequeña superficie destinada a una vivienda (recinto 41-2) con uso SIGPAC improductivo.

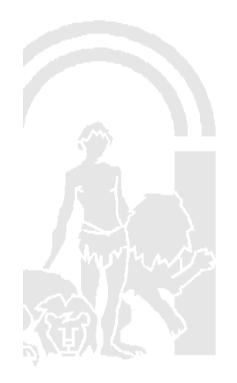

Censo de Dehesas de Andalucía

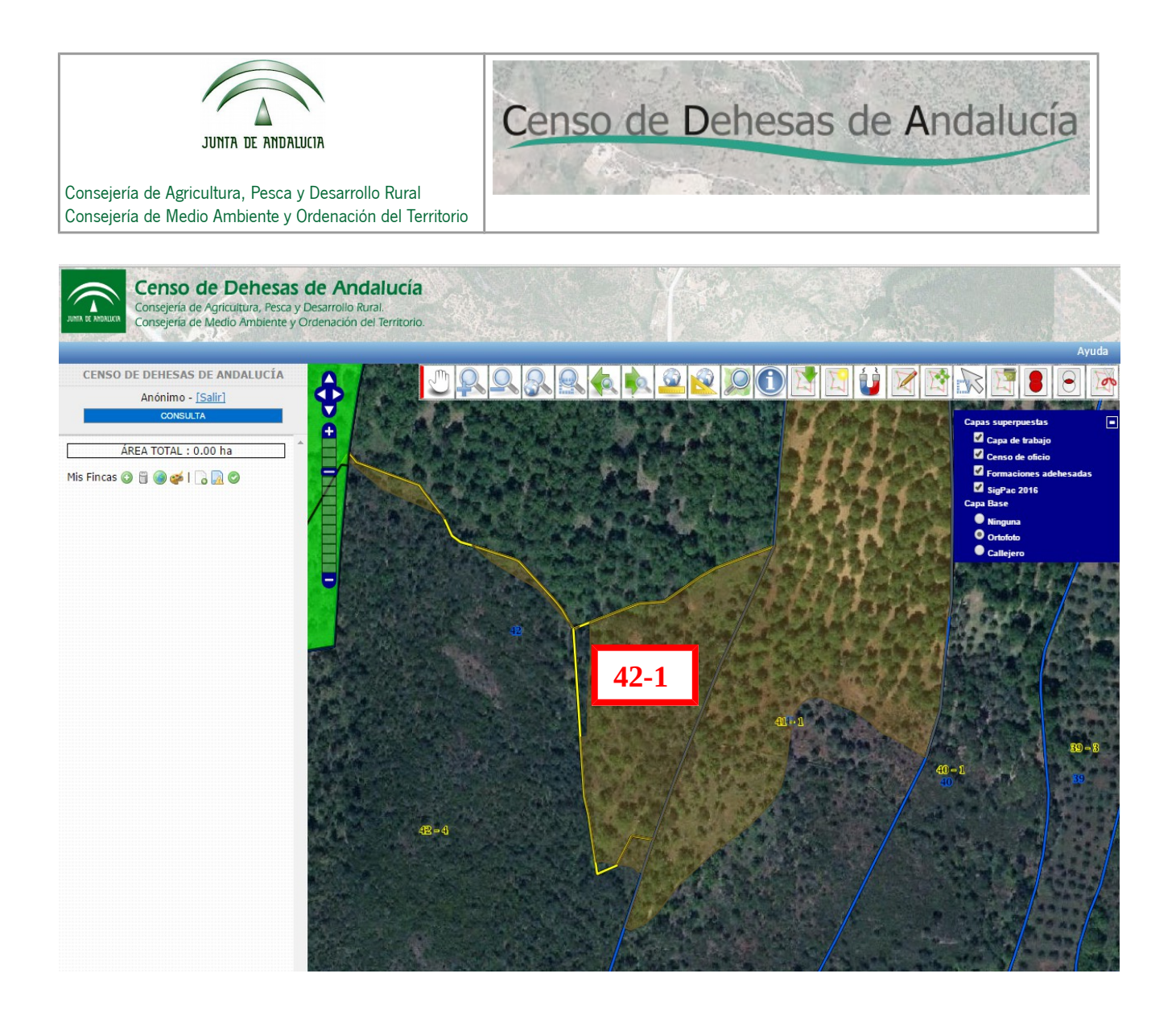

Visualizamos en la imagen el recinto 42-1, con uso SIGPAC forestal.

Una parte del recinto está dentro de la capa de formaciones adehesadas, según datos de SIGPAC el 95,32% de la superficie.

A partir de los datos de los recintos SIGPAC que podemos consultar desde el Visor SIGPAC, disponible en la página web de la CAPDER:

<http://ws128.juntadeandalucia.es/agriculturaypesca/sigpac/index.xhtml>

y siguiendo los criterios para la conformación de oficio del censo (Léase **"Apartado 1.2. Creación de oficio"** de la página de inicio del CENSO DE DEHESAS) definiremos nuestra Finca de Dehesa de la siguiente forma:

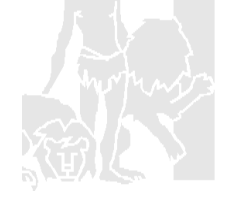

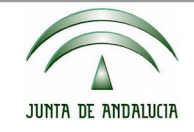

Censo de Dehesas de Andalucía

Consejería de Agricultura, Pesca y Desarrollo Rural Consejería de Medio Ambiente y Ordenación del Territorio

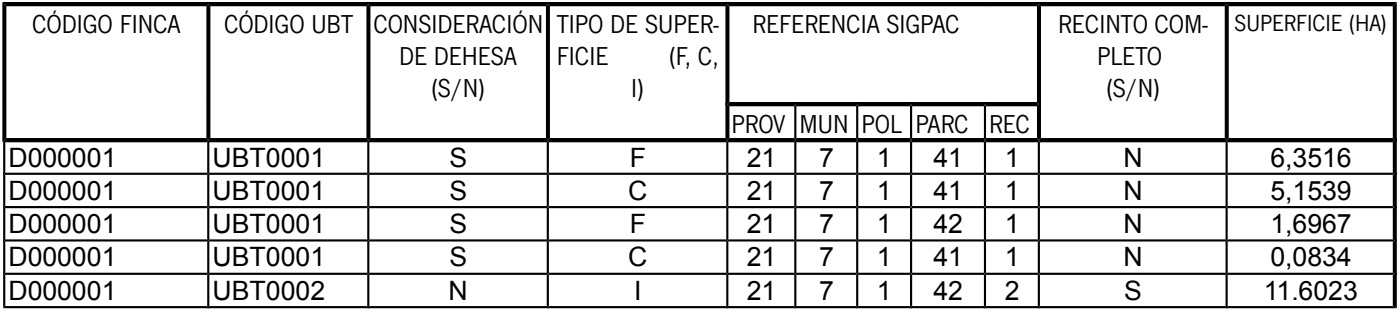

Comprobaciones a efectuar sobre la UBT0001 que hemos considerado de Dehesa:

La superficie de formación adehesada (6,3516+1,6967 = 8,0483) es superior a la superficie compatible (5,1539+0,0834 = 5,2373)

Hemos creado una segunda UBT independiente a la anterior, la UBT0002, puesto que esta UBT no puede ser considerada dehesa ya que su uso SIGPAC (frutal) es incompatible.

Ambas UBT están dentro de la misma Finca de Dehesa (D000001) ya que están a una distancia inferior a 20 km, de hecho son colindantes.

A continuación nos dispondremos a crear la finca utilizando el Visor-delimitador.

Marcando sobre el icono "Añadir finca" de la barra que aparece en la parte izquierda de la pantalla:

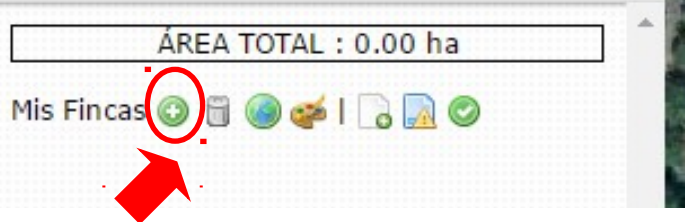

nos aparecerá la siguiente pantalla en la cual rellenaremos el campo "Nombre":

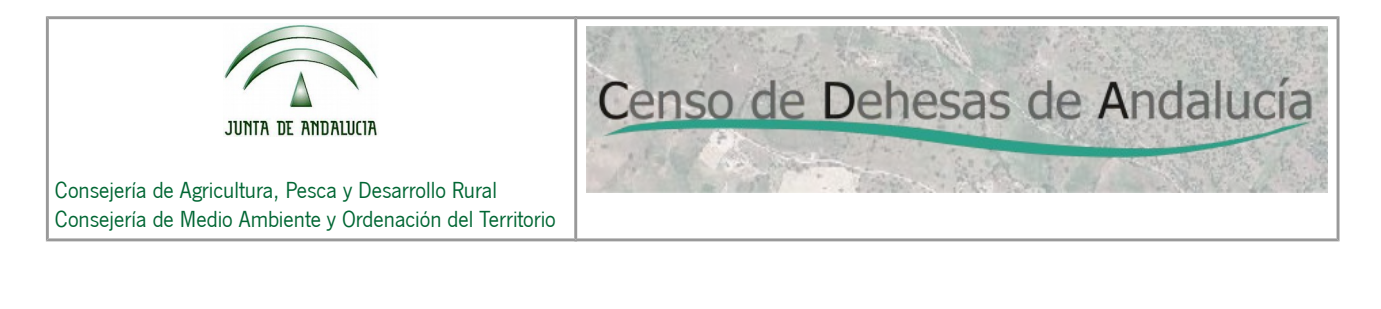

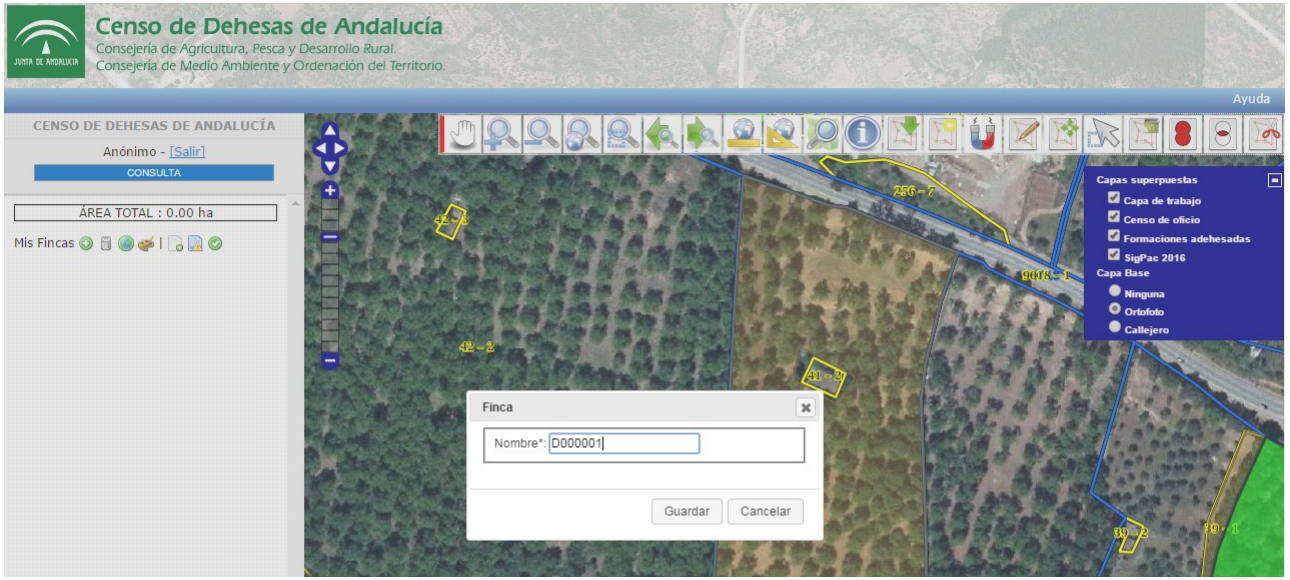

A continuación pulsaremos "Guardar".

Como puede observarse en el árbol de la izquierda, ya tenemos creada nuestra Finca:

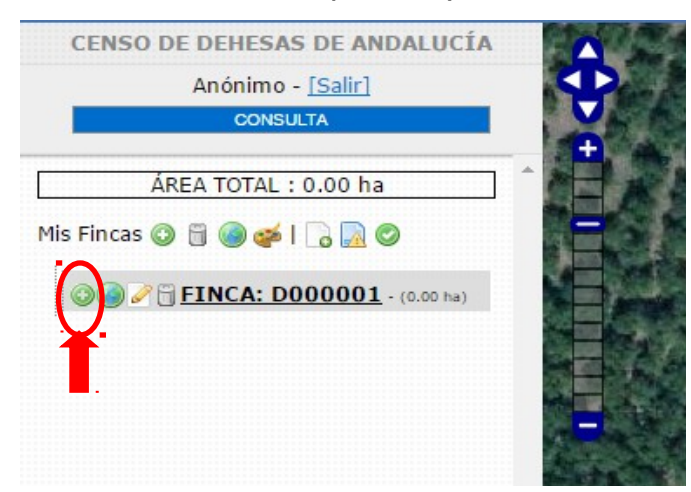

A continuación nos dispondremos a crear cada una de las UBT creadas. Para ello pulsaremos sobre el icono "Añadir UBT". Nos aparecerá la siguiente pantalla:

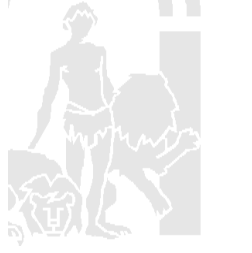

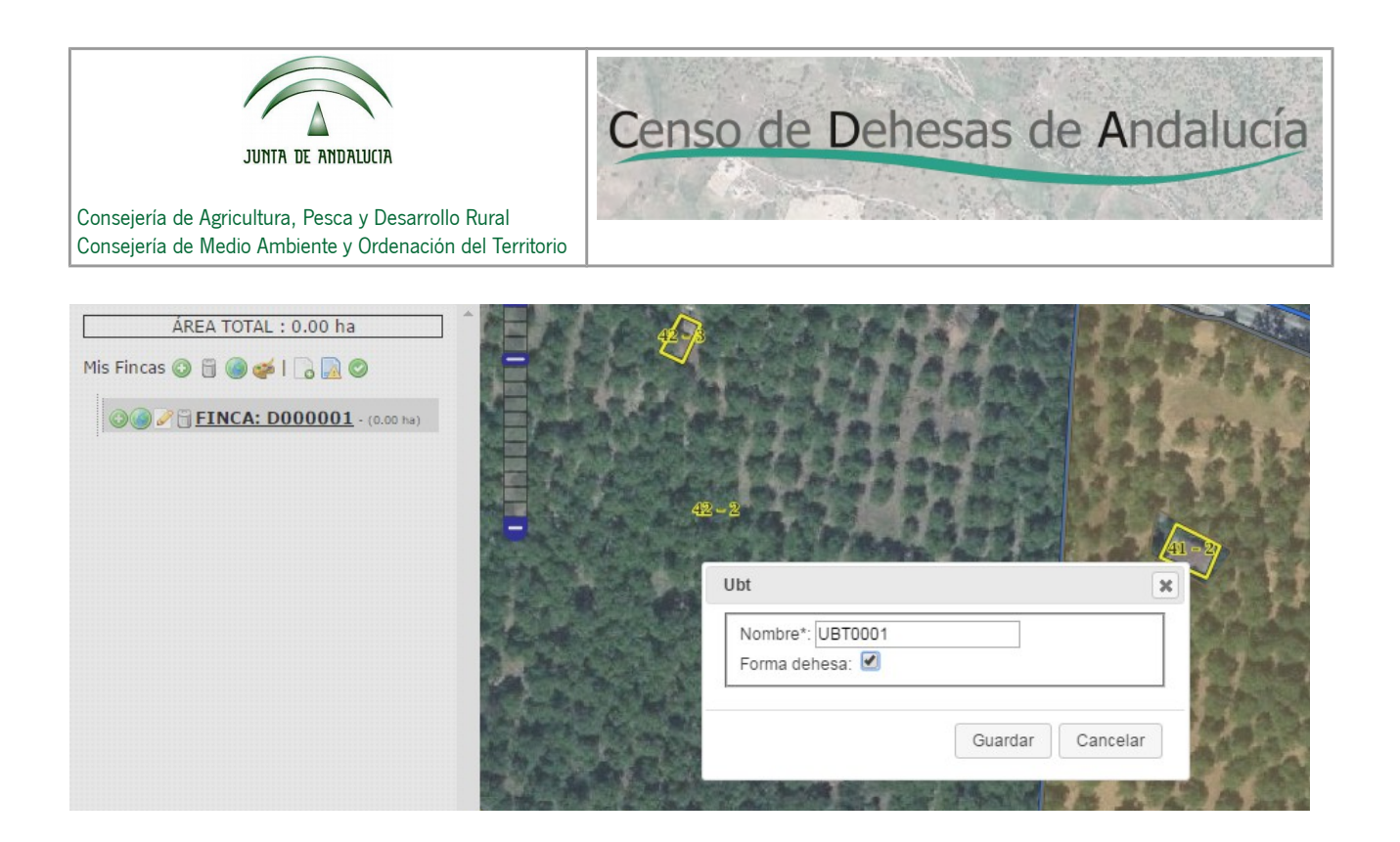

Rellenaremos el campo "Nombre" y para el caso de la UBT0001 marcaremos la casilla "Forma dehesa". Y pulsaremos el botón "Guardar".

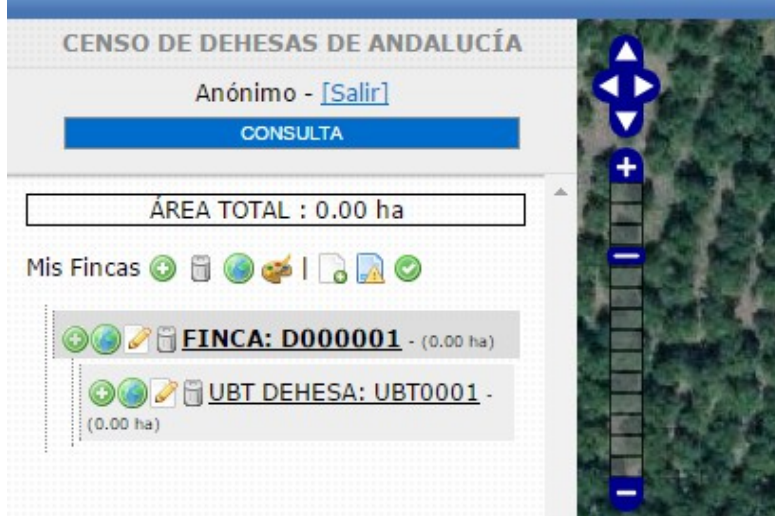

Como puede observarse se ha creado la UBT0001. Procederemos del mismo modo para crear la UBT0002, teniendo en cuenta que en esta ocasión no marcaremos la casilla "Forma Dehesa". Una vez guardada, el árbol nos queda de la siguiente forma:

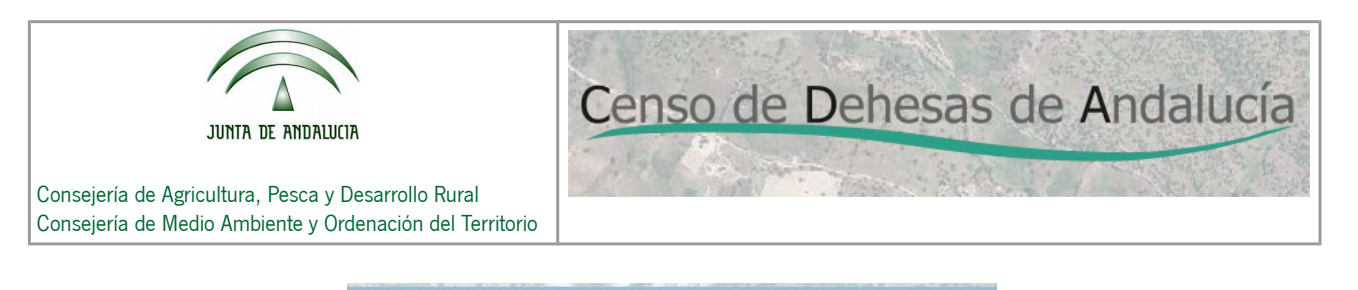

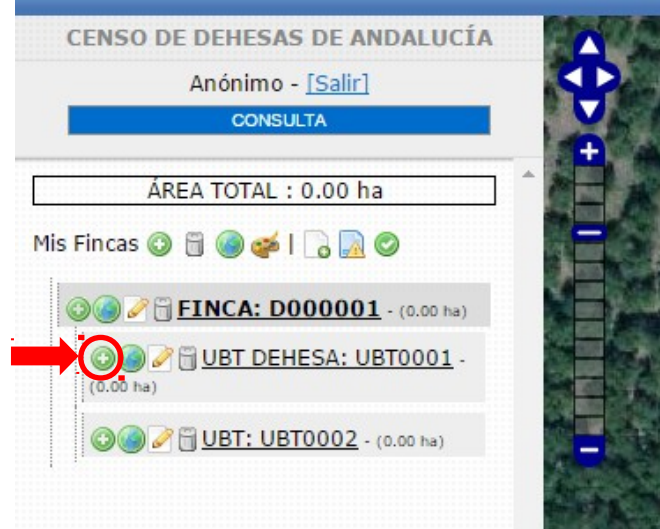

A continuación procederemos a añadir los elementos que conforman la UBT0001. Seleccionando el icono "Añadir elemento", nos aparecerá la siguiente pantalla:

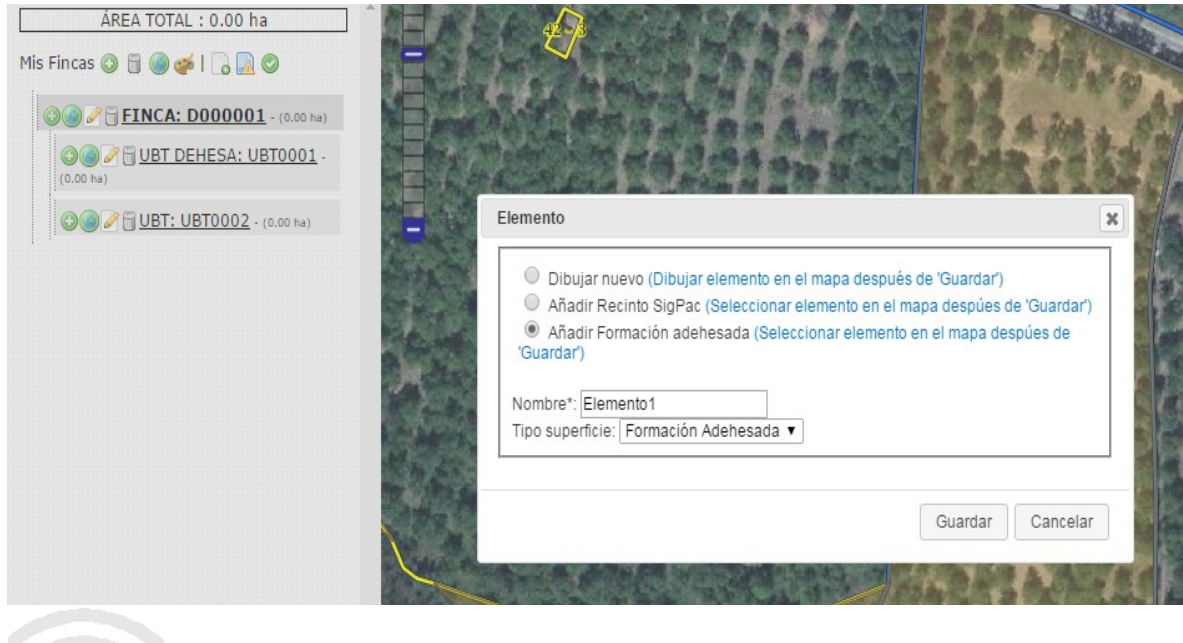

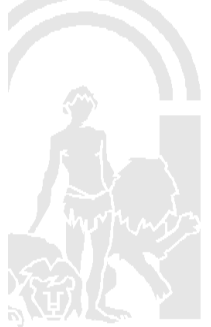

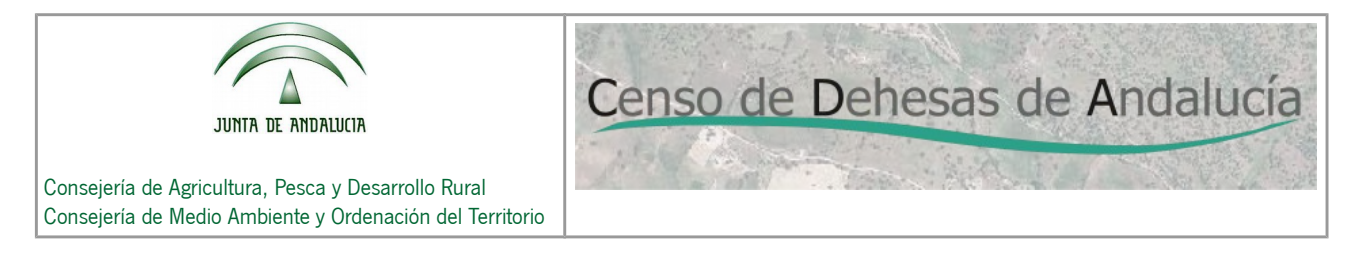

Añadiremos el subrecinto que pertenece a la capa de formación adehesada perteneciente al recinto SIGPAC 41-1. Para ello:

- marcaremos la opción "Añadir formación adehesada".
- Rellenaremos el campo "Nombre"
- En el campo tipo de superficie, marcaremos la opción Formación Adehesada.

Una vez que guardemos, nos aparecerá el plano en el cual marcaremos el recinto de formación adehesada. Una vez marcado nos aparecerá el elemento seleccionado:

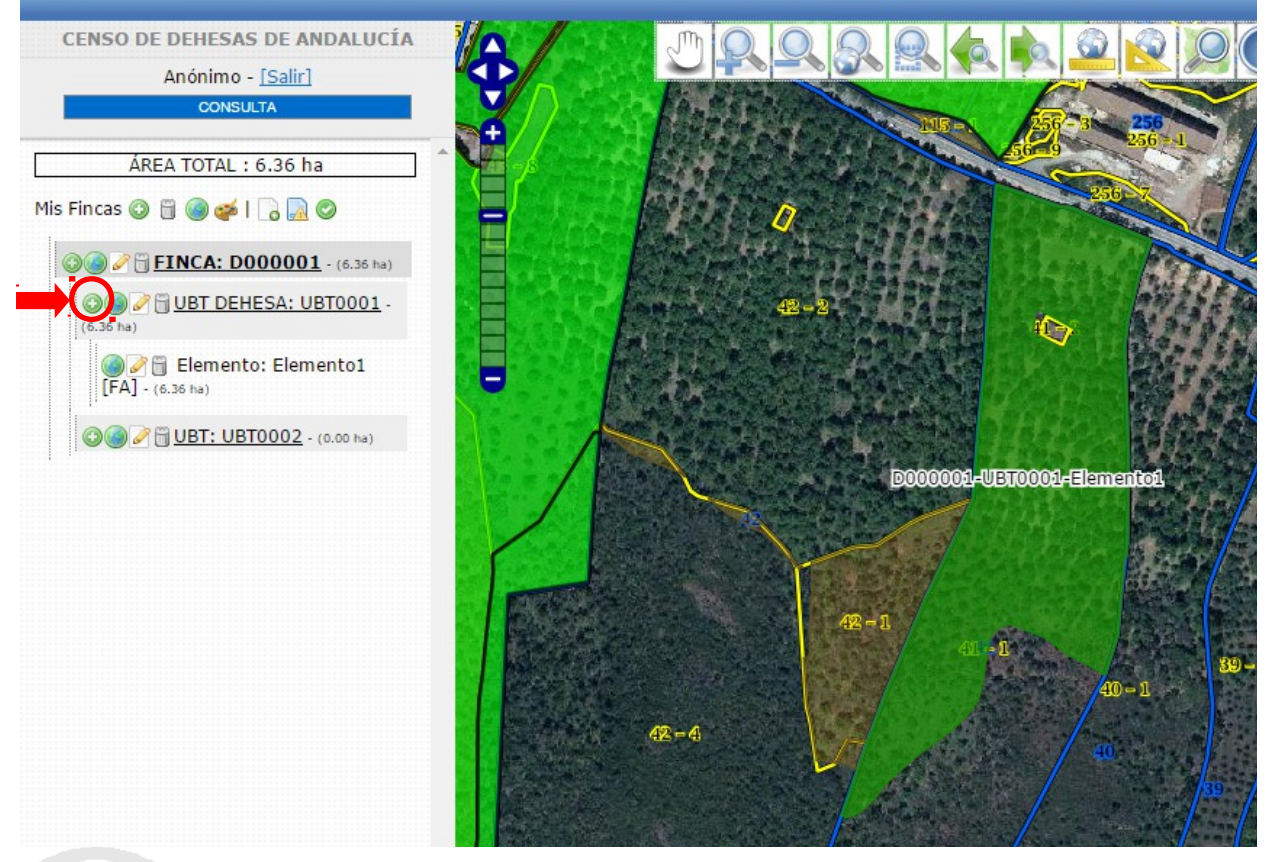

A continuación marcaremos el otro subrecinto perteneciente al recinto SIGPAC 41-1, con superficie COMPATIBLE (uso SIGPAC forestal). Para ello volvemos a pulsar el icono "Añadir elementos":

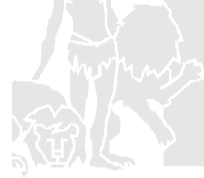

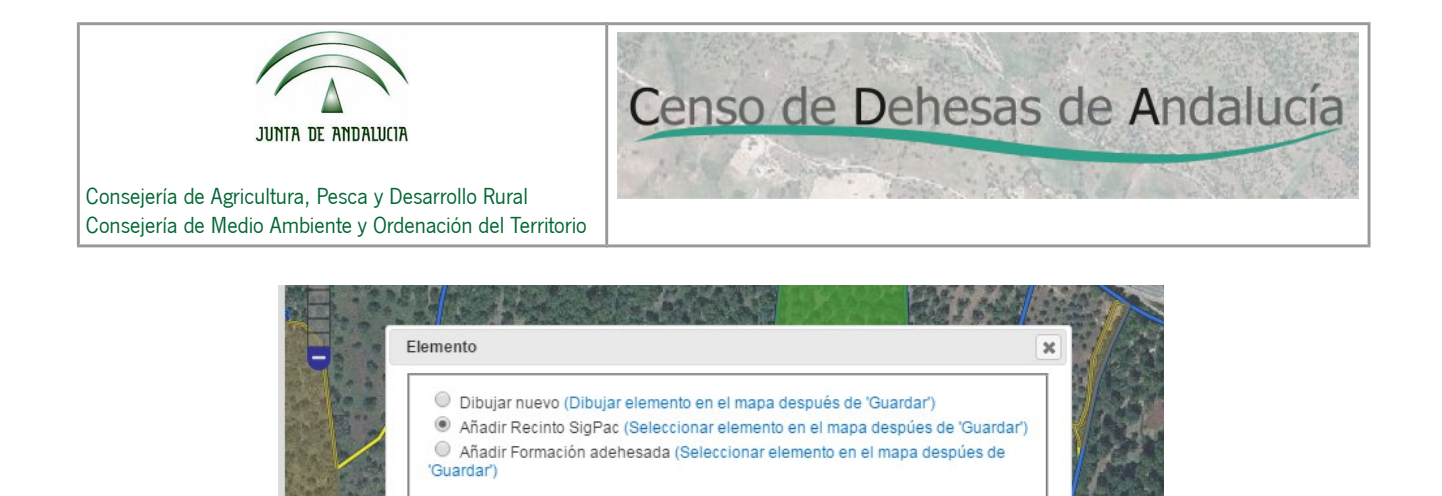

 $\overline{\phantom{a}}$ 

Guardar

Cancelar

Nombre\*: Elemento2 Tipo superficie: Compatible

Tal como se ve en la imagen anterior, pulsaremos sobre la opción "Añadir Recinto SIGPAC" para delimitar este subrecinto.

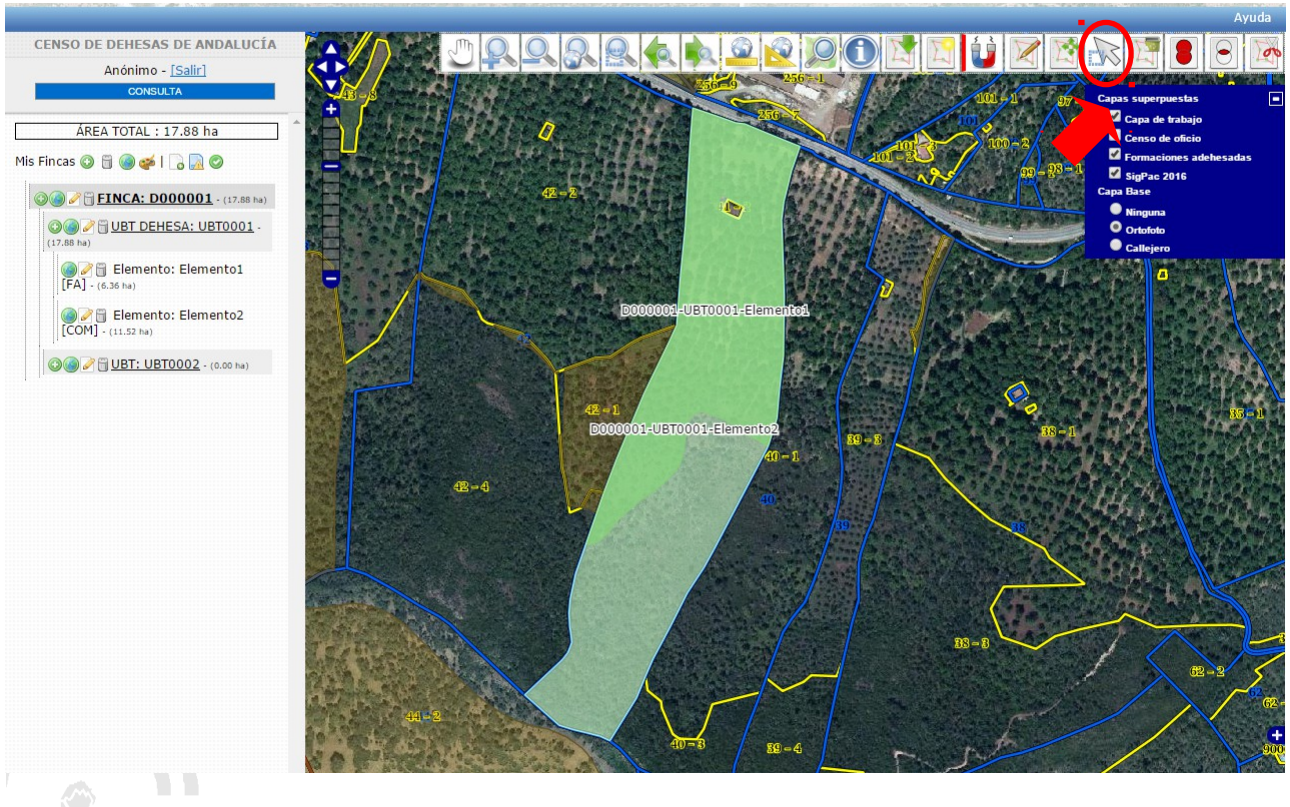

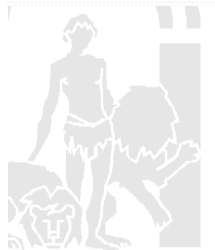

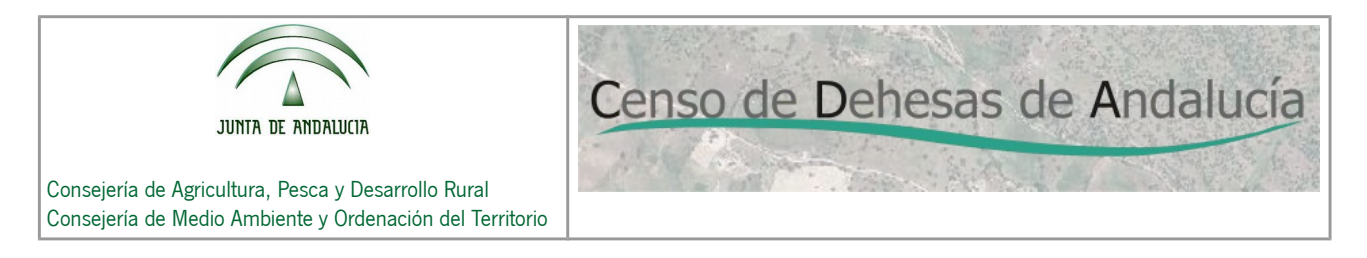

Como puede observarse, una vez que marco el recinto se añade el recinto completo. Es necesario quitar del recinto el subrecinto que pertenece a la capa de formaciones adehesadas (Elemento1 que creamos anteriormente).

Para ello seleccionaremos la geometría que queremos cortar utilizando la herramienta "Seleccionar geometrías". Una vez seleccionada la geometría pulsaremos sobre la herramienta "cortar geometrías seleccionadas".

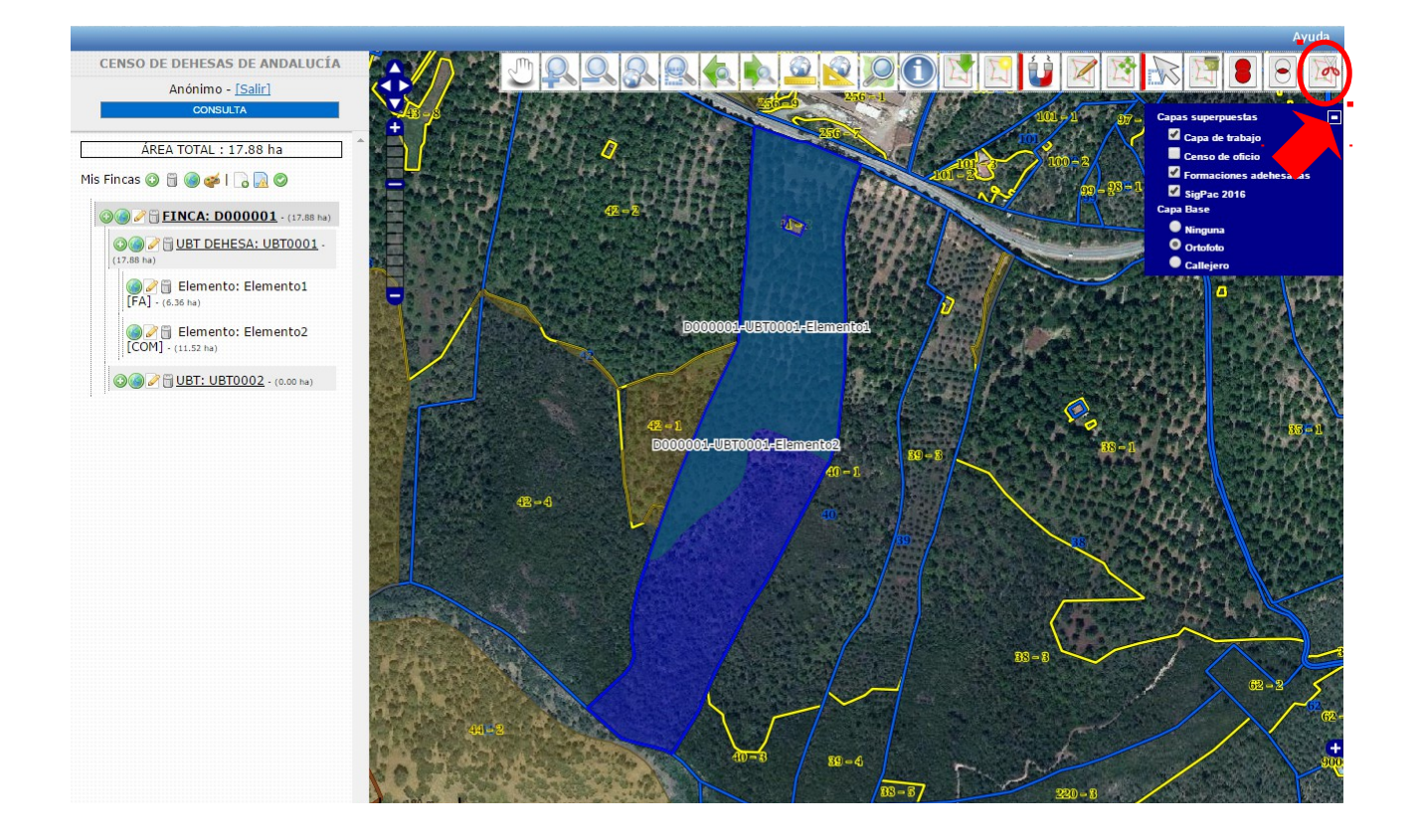

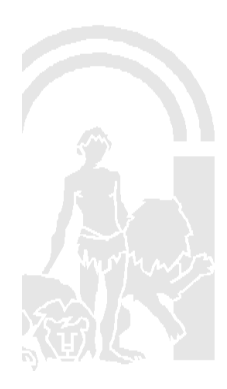

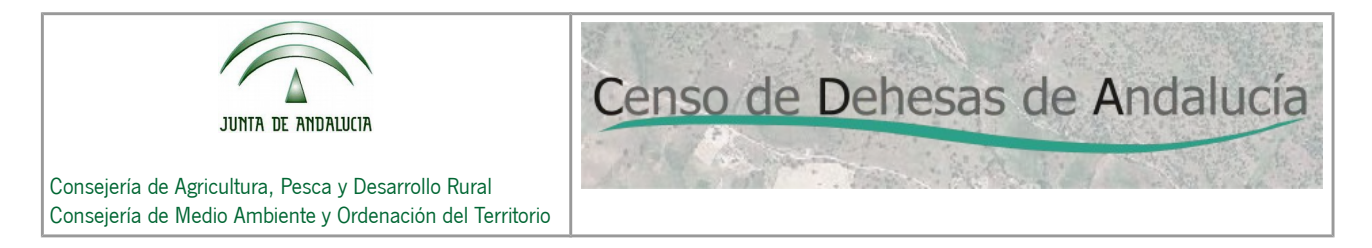

Tal como se ve en la imagen iremos creando la línea de corte siguiendo el perímetro de las dos geometrías

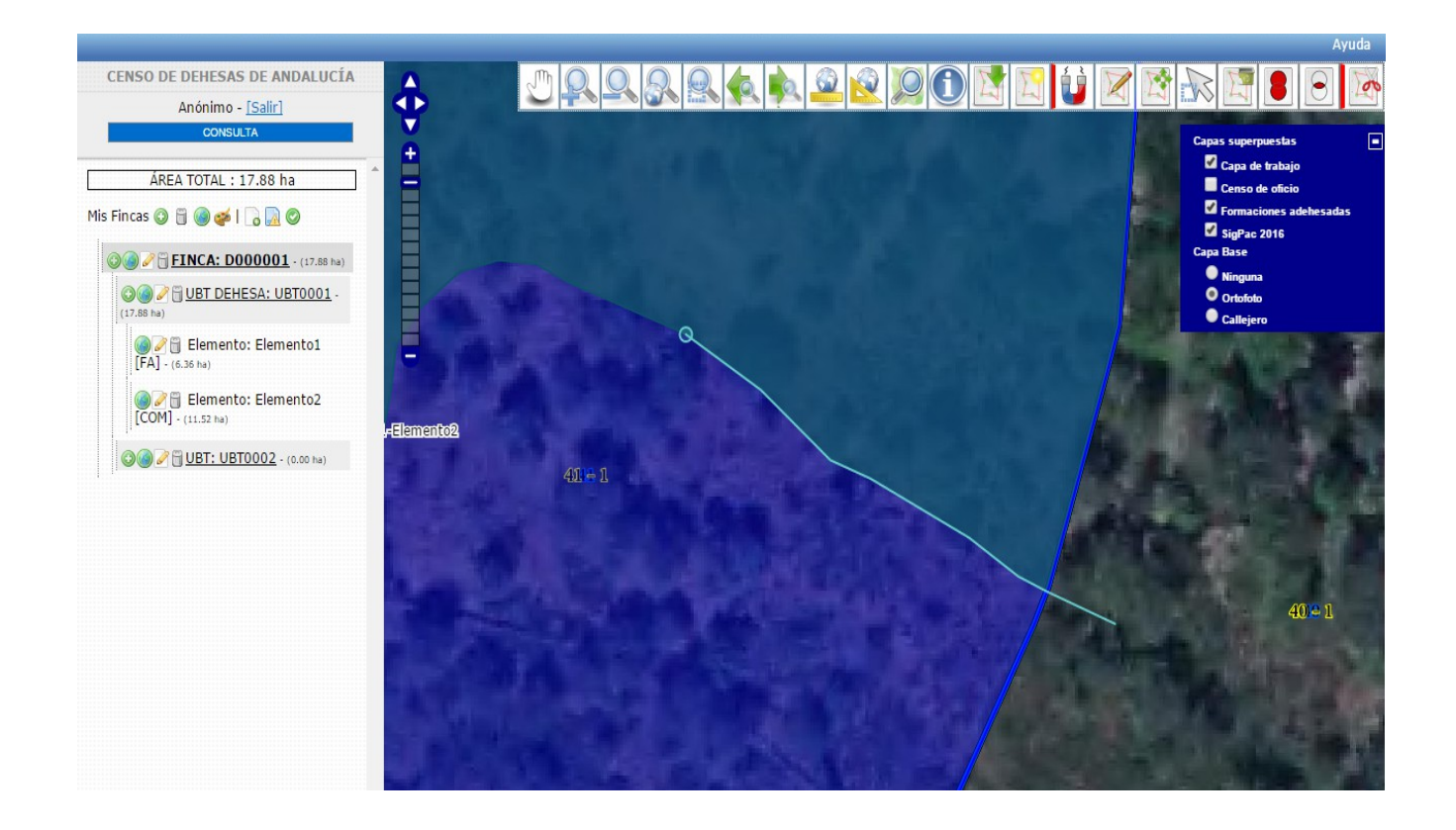

Una vez que hayamos finalizado la delimitación del contorno, nos aparecerá la geometría dividida en dos:

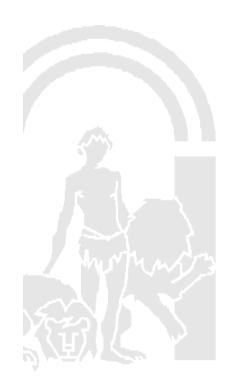

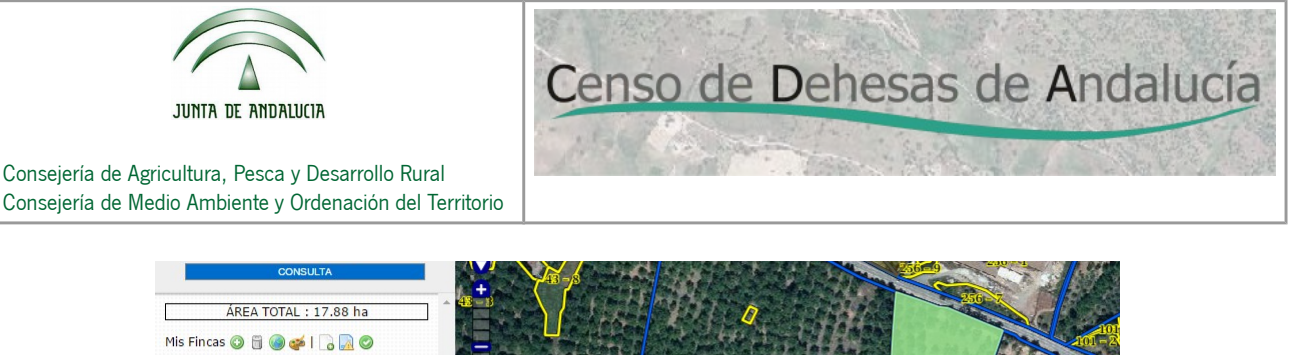

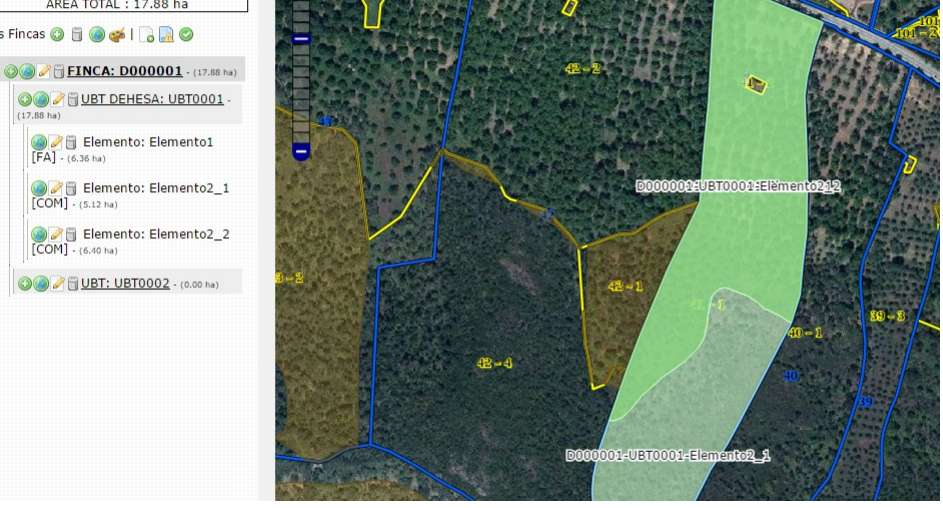

Pulsando sobre el icono "Seleccionar geometrías", seleccionaremos la geometría que queremos eliminar.

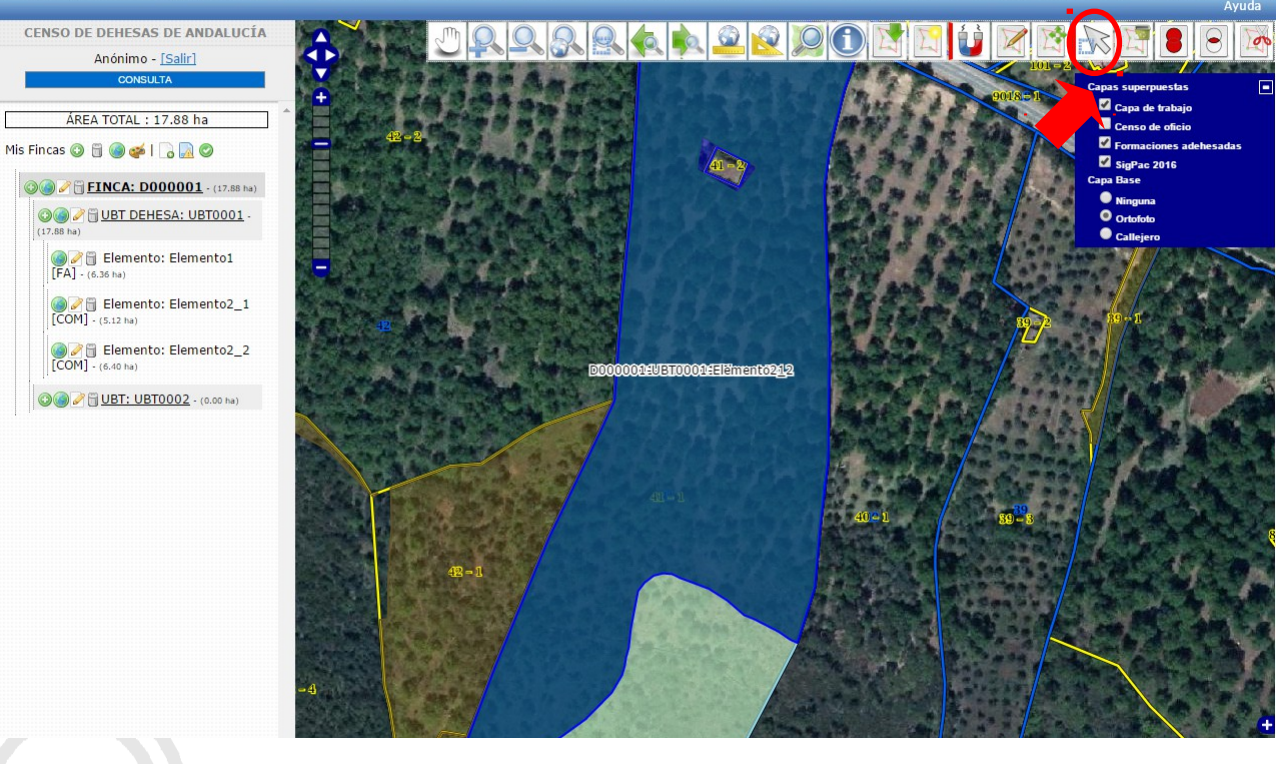

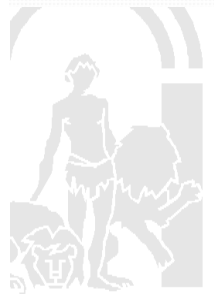

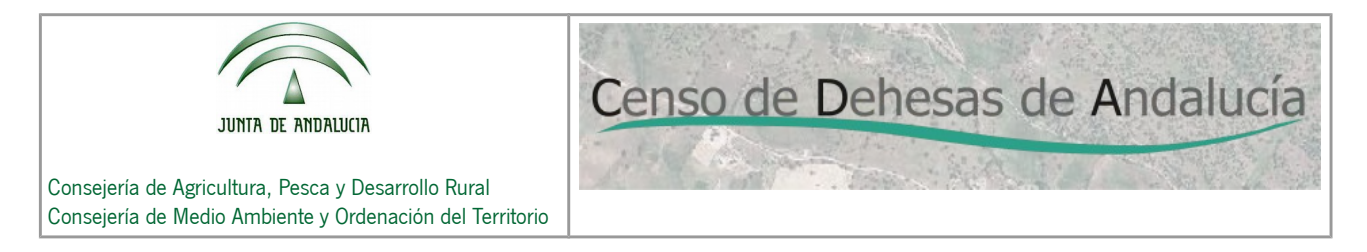

Una vez seleccionada pulsaremos el botón "Eliminar geometrías seleccionadas", quedándonos con el subrecinto con superficie COMPATIBLE delimitado tal como se ve en la figura.

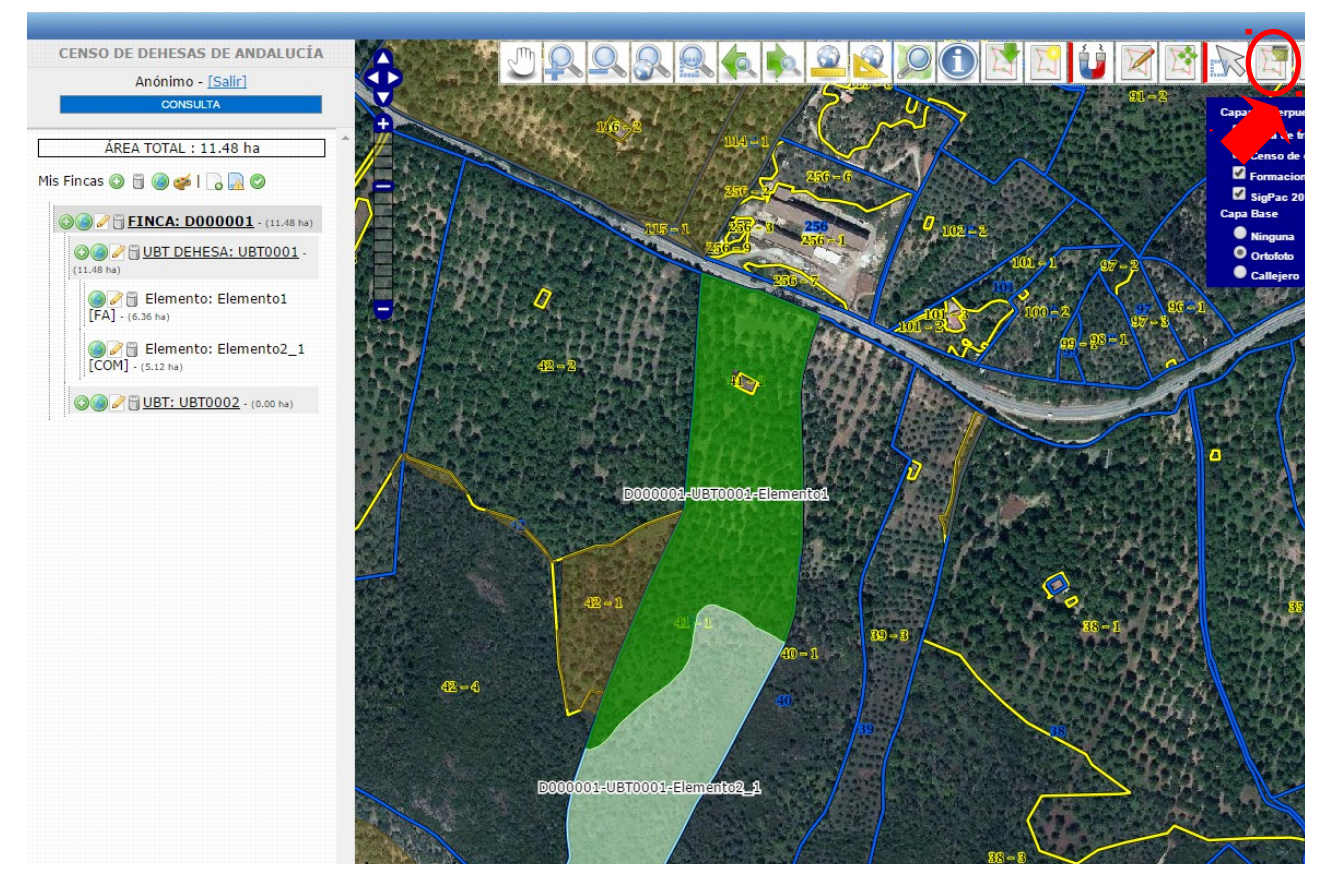

A continuación seguiremos con la creación de los elementos perteneciente al recinto SIGPAC 42-1. Para ello procederemos de la misma forma que en el caso anterior, quedándonos la siguiente geometría al finalizar:

![](_page_22_Picture_4.jpeg)

![](_page_23_Picture_0.jpeg)

## Censo de Dehesas de Andalucía

Consejería de Agricultura, Pesca y Desarrollo Rural Consejería de Medio Ambiente y Ordenación del Territorio

![](_page_23_Picture_3.jpeg)

Por último crearemos los elementos que forman la UBT0002 que no forma dehesa. Para ello procederemos del mismo modo que en lo casos anteriores, teniendo en cuenta que en esta ocasión debemos marcar dentro del campo "Tipo de superficie" la opción "Incompatible".

![](_page_23_Picture_5.jpeg)

Censo de Dehesas de Andalucía

![](_page_24_Picture_0.jpeg)

Una vez que hayamos seleccionado el recinto SIGPAC 42-2, ya tendremos delimitada nuestra Finca de Dehesa:

![](_page_24_Picture_2.jpeg)

Censo de Dehesas de Andalucía

![](_page_25_Picture_0.jpeg)

A continuación procederemos a validarla (comprobar si existen errores). Para ello seleccionaremos el icono "Validar comunicación".

![](_page_25_Picture_2.jpeg)

![](_page_25_Picture_3.jpeg)

![](_page_26_Picture_0.jpeg)

Una vez validado, nos aparecerán (si los hubiere) los errores detectados. Aún teniendo errores, puede continuarse con el proceso. Para ello seleccionaremos el botón "Finalizar comunicación".

![](_page_26_Figure_2.jpeg)

![](_page_26_Picture_3.jpeg)

![](_page_27_Picture_0.jpeg)

Una vez pulsado, nos aparecerá el siguiente mensaje:

![](_page_27_Picture_2.jpeg)

Pulsaremos el botón "Aceptar" y aparecerá el siguiente mensaje.

![](_page_27_Picture_4.jpeg)

Nos habrá generado un localizador, el cual anotaremos y guardaremos en un lugar seguro para posteriormente incluirlo en nuestro formulario de comunicación al CENSO DE DEHESAS.

También se recomienda que descarguemos y guardemos nuestro Informe en formato ".pdf". El cual presentará el siguiente formato:

![](_page_28_Picture_0.jpeg)

![](_page_28_Picture_1.jpeg)

Consejería de Agricultura, Pesca y Desarrollo Rural Consejería de Medio Ambiente y Ordenación del Territorio

![](_page_28_Figure_3.jpeg)

![](_page_29_Picture_0.jpeg)

Al haber entrado como usuario "Anónimo", debemos tener en cuenta que el sistema no nos permite GUARDAR la comunicación para editarla posteriormente. Por tanto una vez que hayamos comenzado a delimitar nuestra Finca de dehesa debemos terminarla antes de salirnos de la aplicación.

### 2.2. PRESENTACIÓN DE LA COMUNICACIÓN A TRAVÉS DE LA OFICINA VIRTUAL.

Accediendo de nuevo a la página web de la Consejería de Agricultura, Pesca y Desarrollo Rural, en la dirección:

**[http://juntadeandalucia.es/organismos/agriculturapescaydesarrollorural/area](http://juntadeandalucia.es/organismos/agriculturapescaydesarrollorural/areas/agricultura/produccion-agricola/paginas/cda.html) [s/agricultura/produccion-agricola/paginas/CENSO DE DEHESAS.html](http://juntadeandalucia.es/organismos/agriculturapescaydesarrollorural/areas/agricultura/produccion-agricola/paginas/cda.html)**

![](_page_29_Picture_5.jpeg)

![](_page_30_Picture_0.jpeg)

#### Seleccionando el apartado **"6.4. Presentación Telemática de Comunicaciones:**

**Oficina Virtual"**, accederemos a la siguiente pantalla:

![](_page_30_Picture_52.jpeg)

Para comenzar con la presentación telemática de nuestra comunicación, pulsaremos sobre

el icono **"Tramitar"** , a continuación nos exigirá que nos autentiquemos utilizando nuestro Certificado Digital. Una vez autenticados, nos vuelve a aparecer la misma pantalla.

Si volvemos a pulsar sobre el icono **"Tramitar"** , nos aparece la pantalla **"Datos de la solicitud"**:

![](_page_30_Picture_7.jpeg)

![](_page_31_Picture_0.jpeg)

Desde esta pantalla, comenzaremos la tramitación para la presentación telemática de nuestra comunicación siguiendo los pasos que se relacionan a continuación:

- 1. Cumplimentación del formulario de la comunicación.
- 2. Adjuntar documentos necesarios.
- 3. Adjuntar documentos opcionales.
- 4. Firmar electrónicamente el formulario y los documentos necesarios.
- 5. Presentar telemáticamente el formulario y todos los documentos, tanto necesarios como opcionales.

![](_page_31_Picture_7.jpeg)

![](_page_32_Picture_0.jpeg)

Para ello accederemos pulsando sobre la pestaña **"Formularios",** apareciéndonos la siguiente pantalla:

![](_page_32_Picture_35.jpeg)

Pulsando sobre el icono "Cumplimentar", nos aparece la primera página del formulario y comenzaremos a rellenarlo:

![](_page_32_Picture_4.jpeg)

![](_page_33_Picture_0.jpeg)

![](_page_33_Picture_1.jpeg)

Consejería de Agricultura, Pesca y Desarrollo Rural Consejería de Medio Ambiente y Ordenación del Territorio

JUNTA DE ANDALUCÍA

CONSEJERÍA DE AGRICULTURA, PESCA Y DESARROLLO RURAL

CONSEJERÍA DE MEDIO AMBIENTE Y ORDENACIÓN DEL TERRITORIO

COMUNICACIÓN DE INSCRIPCIÓN Y/O MODIFICACIÓN AL CENSO DE DEHESAS DE ANDALUCÍA

![](_page_33_Picture_49.jpeg)

En el apartado 1 cumplimentaremos todos nuestros datos identificativos y de domicilio a efecto de notificación.

En el caso de que un representante legal actuara en representación del titular, se deberá cumplimentar también el apartado 1.2. En el caso de que el titular sea una persona jurídica, siempre deberá rellenarse este apartado.

![](_page_33_Picture_10.jpeg)

![](_page_34_Picture_60.jpeg)

En el apartado 2 se marcará la opción que hallamos elegido para delimitar nuestra Finca de dehesa. Debe marcarse obligatoriamente una casilla de las tres primeras:

- 2.1 Delimitación digital de la dehesa.
- 2.2 Croquis con la delimitación de la dehesa.
- 2.3 Informe de Edición

La casilla 2.4 es opcional. Sólo se marcará en el caso que decidamos acompañar otro tipo de documentación.

En nuestro caso se procedió a delimitar gráficamente nuestra finca mediante el visor del censo de dehesas. Por tanto marcaremos la casilla 2.1 y consignaremos en el campo de "Localizador", el localizador obtenido en el visor del censo de dehesas.

Una vez rellenado ambos apartados pulsaremos sobre el botón

![](_page_34_Picture_8.jpeg)

Página Siguiente

![](_page_35_Picture_0.jpeg)

A continuación nos aparecerá el apartado 3 de la comunicación:

![](_page_35_Picture_38.jpeg)

Este apartado solo se cumplimentará cuando hayamos marcado en el apartado 2 la opción "2.2 Croquis con la delimitación de la dehesa", en cuyo caso es obligatorio la cumplimentación de todos los campos que aparecen en este apartado.

Por tanto, en nuestro caso no será obligatorio cumplimentarlo y pasaremos a la página siguiente.

![](_page_35_Picture_5.jpeg)

Censo de Dehesas de Andalucía

![](_page_36_Picture_0.jpeg)

![](_page_36_Picture_43.jpeg)

En el apartado 4 acreditaremos que en nuestra finca existe actividad ganadera. Para ello rellenaremos todos los campos que aparecen.

Respecto al apartado 5 relativo a la acreditación de la actividad cinegética no lo cumplimentaremos dado que nuestra finca no pertenece a ningún coto de caza menor o mayor.

Pulsando sobre el icono "Página siguiente" accederemos a la última de las páginas del formulario:

![](_page_36_Picture_5.jpeg)

Censo de Dehesas de Andalucía

![](_page_37_Picture_55.jpeg)

En el apartado 6 deberá marcar al menos una de las dos casillas del apartado. De modo que si marca la segunda casilla **NO CONSIENTE**, está obligado a presentar fotocopia del NIF/NIE.

En caso de que el titular actúe mediante representante legal o sea una persona jurídica, deberá aportar obligatoriamente:

- NIF del representante legal
- Autorización por escrito o poder notarial donde conste la representación

Por último en el apartado 8 cumplimentaremos el lugar y la fecha de la comunicación y pulsaremos sobre el icono "Guardar y Terminar".

![](_page_38_Picture_0.jpeg)

Una vez pulsado el botón "Guardar y Terminar", nos vuelve a aparecer la pantalla "Formularios". Pulsando sobre la pestaña "Adjuntos necesarios", nos aparece la siguiente pantalla:

![](_page_38_Picture_69.jpeg)

En esta pantalla podremos adjuntar (en los casos que proceda) los siguientes documentos:

- NIF Acreditación Titular (Cuando éste no haya dado su consentimiento expreso a la consulta de sus datos de identidad que aparece en el apartado 6 del formulario)
- NIF Acreditación Representante Legal (obligatorio si el titular es persona jurídica)
- Autorización escrita o poder notarial con la representación (obligatorio si el titular
- es persona jurídica)

En nuestro caso no estamos obligados a adjuntar ninguno de los documentos.

![](_page_38_Picture_9.jpeg)

![](_page_39_Picture_0.jpeg)

Pulsando sobre la pestaña "Adjuntos opcionales", nos aparece la siguiente pantalla:

![](_page_39_Picture_55.jpeg)

Pulsando sobre el botón [Adjuntar Nuevo Fichero], adjuntaremos en formato ".pdf" los documentos. Será necesario adjuntar:

- El croquis con la delimitación de la dehesa (en el caso que se haya marcado esta opción en el apartado 2 del formulario).
- El Informe de Edición (en el caso que se haya marcado esta opción en el apartado 2 del formulario).
- Cualquier otro documento que el interesado considere oportuno.

![](_page_39_Picture_7.jpeg)

![](_page_40_Picture_0.jpeg)

Puesto que nosotros aportamos el localizador generado desde el Visor, no estamos obligados a adjuntar ningún documento que de soporte gráfico a la delimitación de nuestra finca. Tampoco aportaremos ningún otro documento opcional.

Continuaremos con la presentación de la comunicación. Para ello pulsaremos sobre el

![](_page_40_Picture_3.jpeg)

Como se observa, en la columna de "Estado firma" el documento aparece como "pendiente de firma". Para firmarlo pulsaremos sobre el icono "Firmar documento". Nos aparecerá la siguiente pantalla y pulsaremos el botón "Firmar y enviar"

![](_page_40_Picture_60.jpeg)

![](_page_41_Picture_0.jpeg)

Una vez que hayamos firmado el documento utilizando nuestro Certificado Digital, nos dispondremos a realizar el último paso, la presentación telemática.

Para ello, en la pantalla que nos aparece tras firmar el documento (obsérvese que en la columna correspondiente a "Estado firma" aparece como "Documento firmado"),

Presentar la solicitud

pulsaremos el botón

![](_page_41_Picture_40.jpeg)

![](_page_41_Picture_5.jpeg)

![](_page_42_Picture_0.jpeg)

Una vez presentada nuestra comunicación, nos aparecerá la siguiente pantalla. Desde aquí podremos descargar nuestro formulario (firmado y sellado).

![](_page_42_Picture_26.jpeg)

![](_page_42_Picture_3.jpeg)